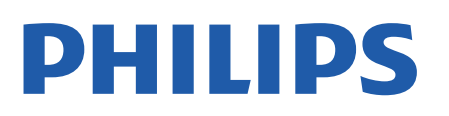

Television

*6707 Series*

# Vejledning

39PHS6707

Register your product and get support at www.philips.com/TVsupport

## **Indhold**

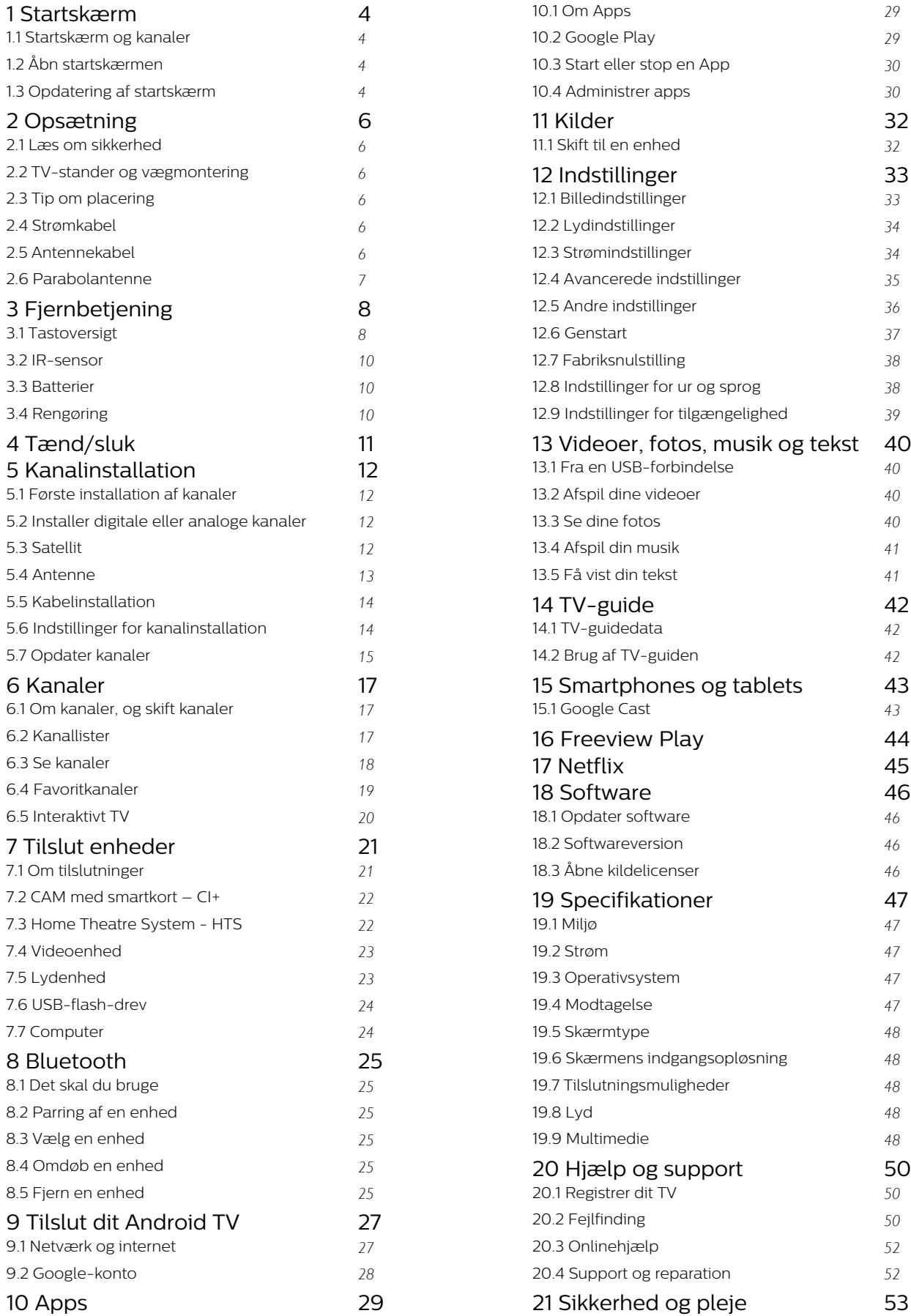

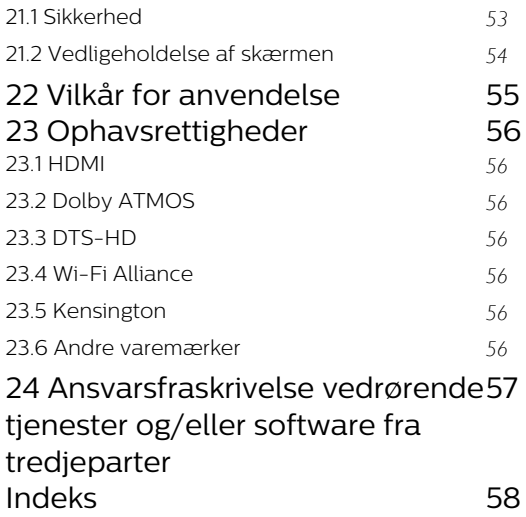

## <span id="page-3-4"></span><span id="page-3-0"></span>1 Startskærm

## <span id="page-3-1"></span>1.1

## Startskærm og kanaler

### Startprogrammet

For at drage fordel af dit Android TV skal du oprette forbindelse fra TV'et til internettet. Tryk på HOME på fjernbetjeningen for at hente den nye Androidstartskærm. Ligesom på din Android-smartphone eller tablet er startskærmen midt på TV-skærmen. Herfra kan du beslutte, hvad du vil se, ved at gennemse underholdningsmuligheder fra app og direkte TV. Startskærmen har kanaler, så du kan se det fantastiske indhold fra dine foretrukne apps. Du kan også tilføje flere kanaler eller finde nye apps for at få mere indhold.

Startskærmen er organiseret i kanaler. Apps kan udfylde deres anbefalinger (hvis de er tilgængelige) i henhold til deres eget valg som individuelle kanaler på startskærmen.

### Apps

Dine foretrukne apps er placeret i den første række. Denne række indeholder et antal forudinstallerede apps. Rækkefølgen af disse apps er i overensstemmelse med forretningsaftaler med udbydere af indholdstjenester. Du kan også tilføje flere apps som foretrukne fra Apps-siden, f.eks. Direkte TV og MMP (MultiMediaPlayer). Du kan åbne siden Apps ved at klikke på ikonet Apps i venstre ende af rækken Apps.

### Direkte TV

Rækken Direkte TV viser de programmer, der kører i øjeblikket, fra de installerede kanaler. Den indeholder op til 10 kanaler som en anbefaling til dig om at vælge TV-kanalerne. Den første kanal i rækken Direkte TV er den kanal, du ser, og de følgende kanaler vil være kanalerne på din liste over foretrukne\*.

<span id="page-3-2"></span>\* Bemærk: Hvis der stadig er flere tilgængelige pladser i rækken Direkte TV, vil den omfatte kanalerne fra din DTV-kilde (digitalt TV).

### Afspil næste kanal

Du kan altid finde ud af, hvad du vil se næste gang, fra Afspil næste-kanalen på startskærmen. Start med at se videre, hvor du slap, og få meddelelser om nye episoder i Afspil næste-kanalen. Tryk på og hold Vælg nede på en film eller TV-udsendelse for at tilføje den direkte til Afspil næste-kanalen.

## Google Play Film & TV-kanal

<span id="page-3-3"></span>Lej film eller TV-udsendelser på denne kanal fra Google Play Film & TV.

## YouTube-kanal

Denne kanal indeholder anbefalede YouTubevideoer, videoer fra YouTube-abonnementer eller populære YouTube-videoer.

#### Tilpas kanaler

Klik på knappen Tilpas kanaler for at tilføje og fjerne kanaler fra startskærmen.

Se også www.support.google.com/androidtv

### Adgang til indstillingerne fra startsiden

Du kan få adgang til menuen Indstillinger via ikonet øverst til højre.

### Adgang til USB-flashdrev fra Hjem

Hvis du vil se filerne fra USB-flashdrevet, skal du først føje MMP-appen (MultiMediaPlayer) til startsiden. Tryk på Hjem, og klik på ikonet Apps i venstre ende af rækken med apps. Du kan også tilføje flere MMP-apps som foretrukne fra Apps-siden.

### Systemlinje på startskærmen

Systemlinjen øverst på startskærmen indeholder følgende funktioner.

 - Søg-knap: Hvis du vil aktivere Google-søgning med tale\* eller tekst. Søgeresultatet og dets rækkefølge gengives i henhold til forretningsaftaler med indholdstjenesteudbydere.

 - Meddelelser: Hvis du vil have meddelelser om Smart TV-systemet.

 - Inputkilde: Hvis du vil åbne listen med inputkilder og skifte til én af de tilsluttede enheder.

 - Indstillinger: Hvis du vil have adgang til hele indstillingsmenuen og justere TV-indstillingerne.

- Ur: Hvis du vil angive systemets ur.

\* Bemærk: For at kunne bruge Google Assistent med en fjernbetjening uden mikrofon skal du bruge Android TV Remote Control-appen, der er tilgængelig i Google Play Store til Android- og Apple App Store til iOS-enheder.

## $\overline{12}$ Åbn startskærmen

Hvis du vil åbne startskærmen og åbne et element…

**1 -** Tryk på Hjem.

**2 -** Vælg et element, og tryk på OK for at åbne eller starte det.

**3 -** Konstant tryk på Tilbage, eller tryk på Hjem kan føre dig tilbage til startskærmen.

Når du åbner startskærmen, stopper programmet i baggrunden/afspilningen af indhold. Du skal vælge programmet eller indholdet på startskærmen for at genoptage.

## $\overline{13}$ Opdatering af startskærm

Du modtager muligvis opdateringsmeddelelsen fra Google og har installeret en ny version af startprogrammet. Du får et nyt udseende og nye funktioner på TV'ets startskærm med det nye startprogram.

#### Nye højdepunkter på startskærmen

Du kan finde film og serier fra dine tjenester og populære apps med flere faner som Hjem, Opdag, Apps og Søg. Log på din Google-konto for at få personlige anbefalinger fra dine streamingtjenester baseret på, hvad du har set, og hvad der interesserer dig.

#### Nyt udseende, ny navigation

Beslut, hvad du vil se næste gang med brugervenlig navigation. Gennemse dine personlige anbefalinger, fortsæt, hvor du slap, eller find hurtigt en bestemt app ved hjælp af det nye fanesystem.

#### Opdag personlige anbefalinger

Søg efter programmer og film, som du vil elske, på alle dine foretrukne medietjenester. Log på din Google-konto for at komme i gang.

#### Få anbefalinger på tværs af Google

Dine tjenester gemmes på din Google-konto, så du kan få bedre anbefalinger på tværs af Google.

## <span id="page-5-6"></span><span id="page-5-0"></span>2 Opsætning

<span id="page-5-1"></span> $\overline{21}$ 

## Læs om sikkerhed

Læs sikkerhedsanvisningerne, før du anvender TV'et.

For at læse sikkerhedsanvisningerne skal du gå til afsnittet Sikkerhed og pleje i denne hjælpevejledning for at få flere oplysninger.

## <span id="page-5-2"></span> $\overline{22}$ TV-stander og vægmontering

## TV-stander

Du finder anvisningerne til montering af TV-standeren i den medfølgende Lynhåndbog. Har du mistet denne vejledning, kan du downloade den fra [www.philips.com/TVsupport](http://www.philips.com/TVsupport).

Brug modelnummeret på TV'et til at finde Lynhåndbogen til download.

## <span id="page-5-4"></span>Vægmontering

Dit TV er også forberedt til et VESA-kompatibelt vægbeslag (sælges separat).

Brug følgende VESA-kode, når du køber vægbeslaget . . .

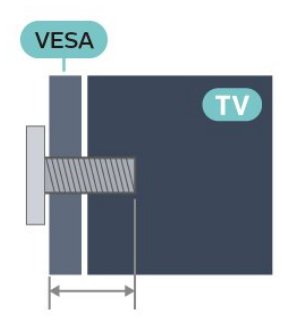

• 39PHS6707

VESA MIS-F 200x200, M6 (Min.: 10 mm, maks.: 15 mm)

#### Forsigtig

Vægmontering af TV'et kræver særlig ekspertise og bør kun udføres af kvalificerede fagfolk.

<span id="page-5-5"></span><span id="page-5-3"></span>Vægmonteringen til TV'et skal overholde sikkerhedskravene i forhold til TV'ets vægt. Læs også sikkerhedsforanstaltningerne, før du placerer TV'et. TP Vision Europe B.V. kan ikke tilskrives noget ansvar for forkert montering eller montering, der resulterer i en ulykke eller personskade.

## $\overline{23}$ Tip om placering

• Placer TV'et et sted, hvor der ikke falder lys direkte på skærmen.

• Den ideelle betragtningsafstand til TV'et er 2 til 5 gange skærmens diagonale længde. Når du sidder ned, bør dine øjne befinde sig ud for midten af skærmen.

• Hvis du vil vægmontere TV'et, skal det placeres højst 15 cm fra væggen.

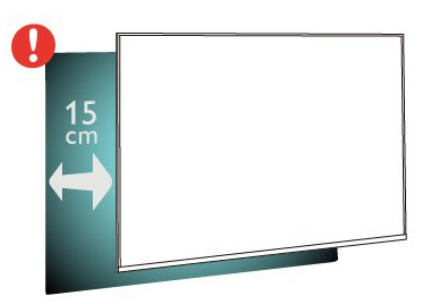

#### Bemærk:

Undgå, at TV'et kommer i kontakt med støvproducerende kilder, som f.eks. ovne. Det anbefales at fjerne støv regelmæssigt for at undgå, at der kommer støv ind i TV'et.

## $\overline{24}$ Strømkabel

• Sørg for, at stikket i stikkontakten hele tiden er tilgængeligt.

• Når du fjerner elledningen, skal du altid trække i stikket og aldrig trække i ledningen

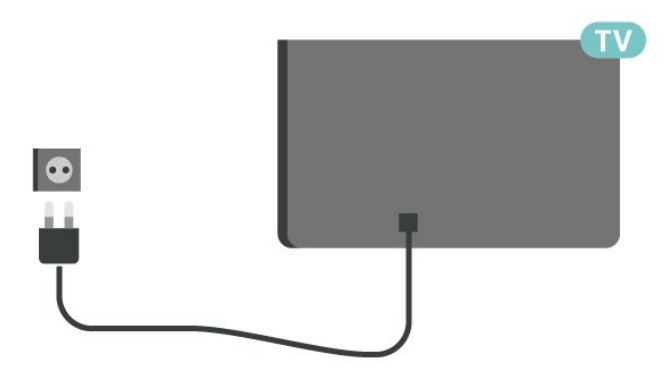

Selvom dette TV har et meget lavt strømforbrug i standby-tilstand, bør stikket tages ud af stikkontakten, hvis TV'et ikke skal benyttes i en længere periode for at spare energi.

## $\overline{2.5}$ Antennekabel

Tilslut antennestikket til Antennetilslutningen bag på TV'et, og kontrollér, at det sidder korrekt.

Du kan tilslutte din egen antenne eller et antennesignal fra en antenneforening. Brug et IEC koaksialt 75 Ohm RF-antennestik.

Brug denne antenneforbindelse til digitale eller analoge antenneindgangssignaler.

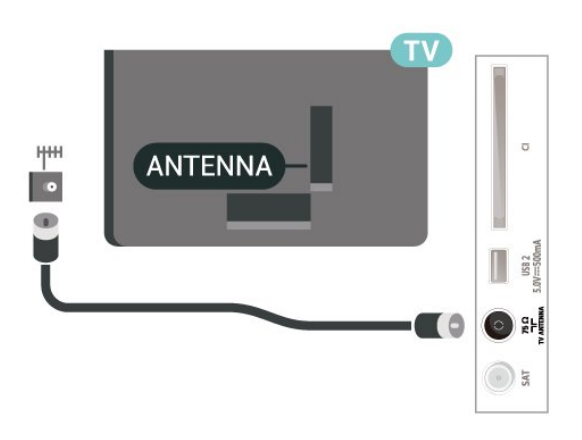

## <span id="page-6-0"></span>2.6 Parabolantenne

Sæt satellitstikket af F-typen i satellittilslutningen SAT bag på TV'et.

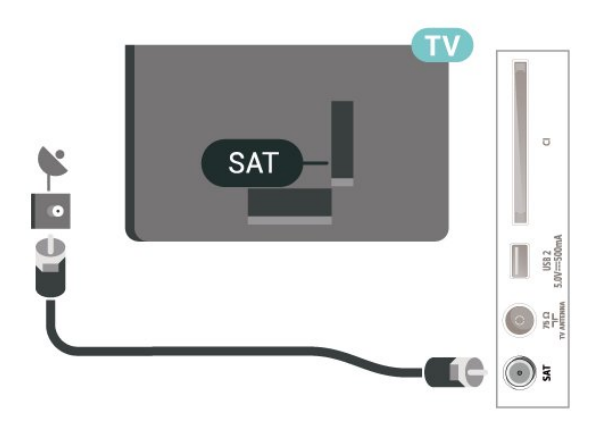

7

## <span id="page-7-0"></span> $\overline{3}$ Fjernbetjening

## <span id="page-7-1"></span> $\overline{31}$ Tastoversigt

### Top

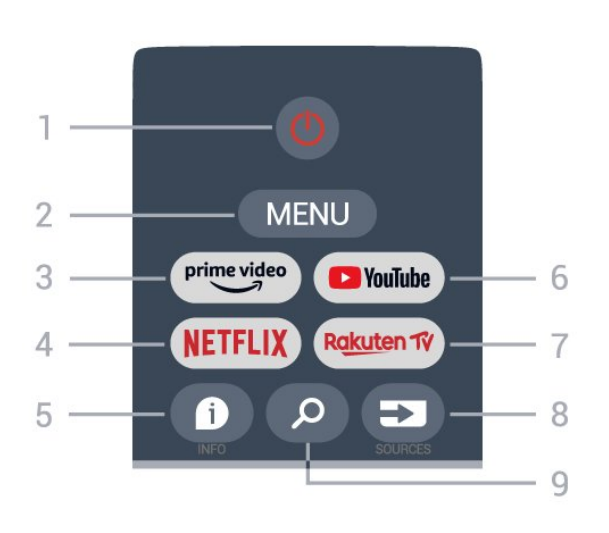

1 - Tænd/sluk (Standby/tændt)

Tænder TV'et, eller sætter det på standby.

#### 2 - MENU

Åbner TV-menuen med typiske TV-funktioner.

#### 3 - Amazon Prime Video

Sådan startes Amazon Prime Video-appen.

#### 4 - NETFLIX

Sådan startes Netflix-appen med TV'et tændt eller fra standby.

• Hvis du har et Netflix-medlemsskab, kan du se Netflix på dette TV. Dit TV skal have forbindelse til internettet.

• Åbn Netflix ved at trykke på NETFLIX-tasten for at åbne Netflix-appen. Du kan åbne Netflix med det samme fra et TV på standby.

#### $5 - INFO$

Tryk for at åbne skærmbilledet med

programoplysninger. Tryk én gang for at få vist korte kanaloplysninger, tryk igen for at få vist en udvidet skærm med programtitel og flere oplysninger. Tryk igen for at få vist alle programoplysninger. Bliv ved med at trykke på tasten for at skifte til forskellige visninger af oplysningerne.

#### 6 - YouTube

Sådan startes YouTube-appen.

### 7 - Rakuten TV

Sådan startes Rakuten TV-appen.

\* Bemærk: Appen Rakuten TV er ikke tilgængelig i alle lande.

#### 8 - SOURCES

Åbner og lukker menuen Kilder.

#### 9 - SEARCH

Sådan aktiveres søgningen ved at skrive.

## Top (UK-modeller)

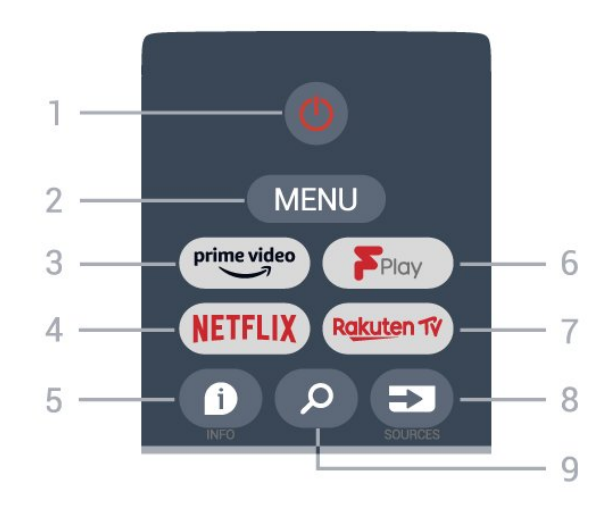

1 - Tænd/sluk (Standby/tændt)

Tænder TV'et, eller sætter det på standby.

#### 2 - MENU

Åbner TV-menuen med typiske TV-funktioner.

#### 3 - Amazon Prime Video

Sådan startes Amazon Prime Video-appen.

#### 4 - NETFLIX

Sådan startes Netflix-appen med TV'et tændt eller fra standby.

• Hvis du har et Netflix-medlemsskab, kan du se Netflix på dette TV. Dit TV skal have forbindelse til internettet.

• Åbn Netflix ved at trykke på NETFLIX-tasten for at åbne Netflix-appen. Du kan åbne Netflix med det samme fra et TV på standby.

#### $5 - INFO$

Tryk for at åbne skærmbilledet med

programoplysninger. Tryk én gang for at få vist korte kanaloplysninger, tryk igen for at få vist en udvidet skærm med programtitel og flere oplysninger. Tryk igen for at få vist alle programoplysninger. Bliv ved med at trykke på tasten for at skifte til forskellige visninger af oplysningerne.

#### 6 - Freeview Play

Sådan startes Freeview Play.

7 - Rakuten TV

Sådan startes Rakuten TV-appen.

#### 8 - SOURCES

Åbner og lukker menuen Kilder.

9 - SEARCH

### Mellem

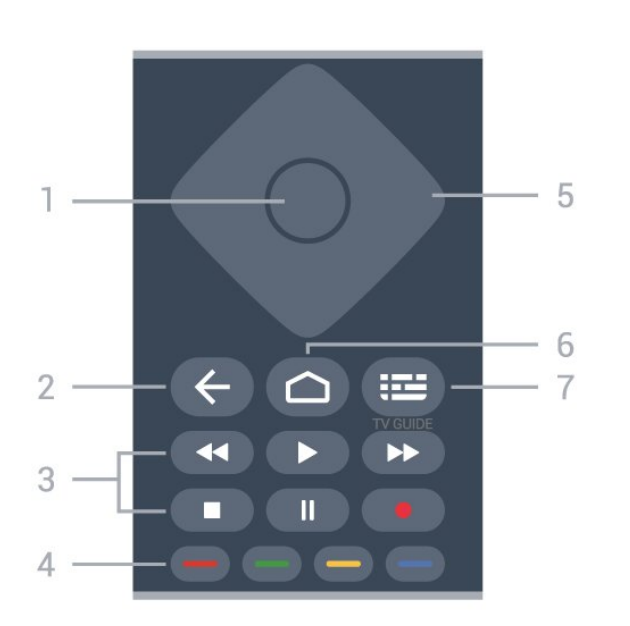

#### 1 - OK-tast

Bekræfter et valg eller en indstilling. Åbner kanallisten, mens du ser TV.

#### 2 - Tilbage

• Sådan vendes tilbage til forrige menu eller TV-kilde. Sådan vendes tilbage til den forrige app.

#### 3 - Afspilning og optagelse

- Afspil for at afspille.
- Pause for at sætte afspilningen på pause
- Stop for at stoppe afspilningen
- Tilbagespoling for at spole tilbage
- Hurtigt frem for at spole hurtigt frem
- Optag, denne funktion understøttes ikke.

#### 4 - Farvetaster

Følg anvisningerne på skærmen for at vælge flere indstillinger eller handlinger.

Tryk på den blå tast på startskærmen for at åbne Hjælp.

#### 5 - Navigationstaster

Navigerer op, ned, mod højre eller venstre.

#### 6 - Start

Åbner startmenuen

#### 7 - TV GUIDE

Åbner eller lukker TV-guiden.

## Nederst

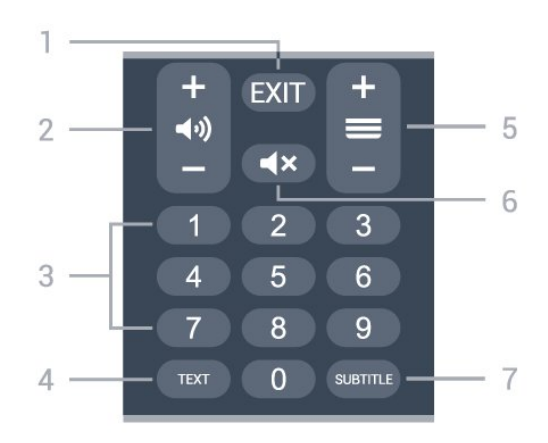

#### $1 - EXIT$

Sådan forlades den aktuelle menu eller app.

### 2 - Lydstyrke

Tryk på + eller - for at justere lydstyrken.

#### 3 - Taltaster

Vælger en kanal direkte.

#### 4 - TEXT

Åbner eller lukker tekst/tekst-TV.

#### 5 - Kanal

Tryk på + eller - for at skifte til den næste eller forrige kanal på kanallisten. Åbner den næste eller forrige side i tekst/tekst-TV.

#### 6 - Lydløs

Tryk for at slå lyden fra eller for at slå den til igen.

#### 7 - SUBTITLE

Sådan åbnes siden Undertekst.

## Bund (UK-modeller)

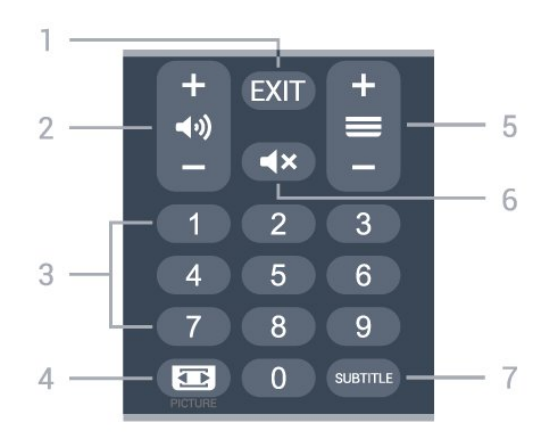

#### $1 - EXIT$

Sådan forlades den aktuelle menu eller app.

#### 2 - Lydstyrke

Tryk på + eller - for at justere lydstyrken.

3 - Taltaster

<span id="page-9-3"></span>Vælger en kanal direkte.

#### $4 - P$ ICTURE

Sådan åbnes eller lukkes menuen Billedtilstand.

#### 5 - Kanal

Tryk på + eller - for at skifte til den næste eller forrige kanal på kanallisten. Åbner den næste eller forrige side i tekst/tekst-TV.

#### 6 - Lydløs

Tryk for at slå lyden fra eller for at slå den til igen.

#### 7 - SURTITLE

Sådan åbnes siden Undertekst.

## <span id="page-9-0"></span> $\overline{32}$ IR-sensor

<span id="page-9-2"></span>TV'et kan modtage kommandoer fra en fjernbetjening, som bruger IR (infrarød) til at sende kommandoer. Hvis du bruger denne type fjernbetjening, skal du altid pege med fjernbetjeningen på den infrarøde sensor på forsiden af TV'et.

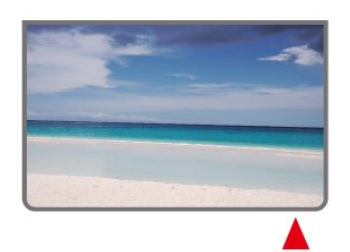

#### Advarsel

Undgå at stille genstande foran TV'ets infrarøde sensor, da det kan blokere det infrarøde signal.

## <span id="page-9-1"></span>3.3 **Batterier**

Hvis TV'et ikke reagerer på et tastetryk på fjernbetjeningen, er batterierne måske løbet tør for strøm.

Du udskifter batterierne ved at åbne batterirummet nederst på fjernbetjeningens bagside.

**1 -** Skyd batteridøren i pilens retning.

**2 -** Udskift de gamle batterier med 2 type AAA-1,5 V batterier. Sørg for, at batteriernes + og – poler er placeret korrekt.

**3 -** Sæt batteridækslet tilbage på plads, og skyd det tilbage, indtil det klikker på plads.

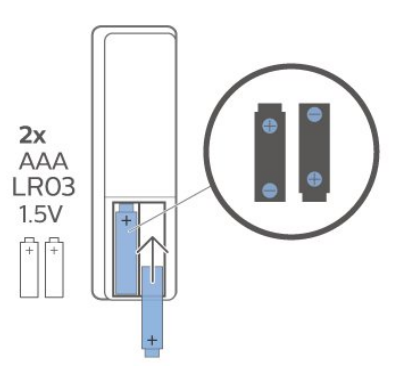

Fjern batterierne, hvis du ikke bruger fjernbetjeningen i lang tid.

Bortskaf de gamle batterier i overensstemmelse med reglerne for bortskaffelse.

Du kan finde flere oplysninger i Hjælp ved at vælge Søgeord og finde Bortskaffelse.

## 3.4 Rengøring

Din fjernbetjening er behandlet med en belægning, der kan modstå ridser.

Rengør fjernbetjeningen med en blød, fugtig klud. Brug aldrig stoffer som sprit, kemikalier eller husholdningsprodukter på fjernbetjeningen.

## <span id="page-10-0"></span> $\overline{4}$ Tænd/sluk

Kontroller, at TV'et er tilsluttet lysnettet. Indikatorlampen i bunden af TV'et lyser.

#### Tænd

Tryk på Tænd/sluk på fjernbetjeningen for at tænde for TV'et. Du kan også trykke på den lille joystickknap nederst på TV'et for at tænde for TV'et, hvis du ikke kan finde fjernbetjeningen, eller dens batterier er tomme.

#### Skifte til standby

Du kan sætte TV'et på standby ved at trykke på Tænd/sluk på fjernbetjeningen. Du kan også trykke på den lille joystickknap nederst på TV'et.

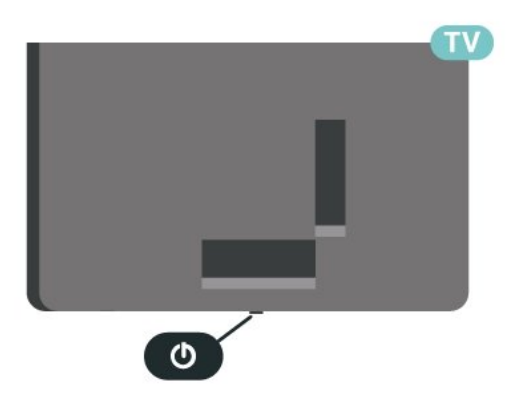

TV'et er stadig tilsluttet lysnettet i standbytilstand, men det bruger kun ganske lidt strøm.

For at slukke helt for TV'et skal du tage strømkablet ud af stikkontakten.

Når du frakobler strømstikket, skal du altid tage fat i stikket, aldrig i ledningen. Sørg for, at du til enhver tid har nem adgang til strømstik, strømkabel og stikkontakt.

## <span id="page-11-4"></span><span id="page-11-0"></span>5 Kanalinstallation

#### <span id="page-11-1"></span> $\overline{51}$

## Første installation af kanaler

#### Installer kanaler under den første TV-installation

Ved den første TV-installation kan du følge anvisningerne på skærmen for at indstille menusprog, netværksforbindelse, logge på din Google-konto, vælge dit land og fuldføre andre grundlæggende indstillinger for TV'et. Desuden kan du også installere kanaler under den første TV-installation.

Sådan installerer du kanaler under den første TVinstallation…

**1 -** Den første TV-installation starter fra velkomstskærmbilledet med sprogindstillinger. Følg anvisningerne på skærmen for at fuldføre flere TVindstillinger, indtil du kommer til kanalinstallationsdelen.

**2 -** Kanalinstallationen under den første TVinstallation starter fra\* Satellitinstallation. Tryk på Start, hvis du vil installere satellitkanaler. Tryk på Spring over for at springe satellitinstallationen over og gå til siden for Antenne- eller Kabel-installation. **3 -** Følg anvisningerne på skærmen for at fuldføre den kanalinstallationstype, du har valgt. Du kan installere andre typer kanalinstallation senere under MENU > TV-indstillinger > Indstillinger > Kanal.

\* Bemærk: Rækkefølgen for kanalinstallationstyper kan være forskellig, afhængigt af den landeindstilling, du netop har valgt. Antenne- og kabelinstallationen kan være de prioriterede muligheder. I så fald vil satellitinstallationen være tilgængelig, når Spring over er valgt.

Du kan finde flere oplysninger om Satellit-, Antenneog Kabel-kanalinstallation i de respektive installationsvejledningsafsnit.

#### <span id="page-11-2"></span> $\overline{52}$

## Installer digitale eller analoge kanaler

Når du scanner og installerer kanaler, scannes kun de aktuelle TV-kildekanaler. Hvis den aktuelle TV-kilde er DTV, anvendes kanalscanningen på digitale kanaler. Hvis den aktuelle TV-kilde er ATV, anvendes kanalscanningen på analoge kanaler.

<span id="page-11-3"></span>Hvis du vil indstille eller ændre TV-kilden, skal du trykke på SOURCES og vælge DTV eller ATV.

## 5.3 **Satellit**

## Satellitinstallation

Bemærk, at før du installerer kanaler, skal du først ændre Kanalinstallationstilstand til den, du vil installere. Ved installation af satellitkanaler skal du først ændre Kanalinstallationstilstand til Generel satellit eller Foretrukken satellit og derefter starte installationen.

Sådan installerer du satellitkanaler…

**1 -** Tryk på Hjem > Indstillinger > Kanal > Kanalinstallationstilstand, og tryk på OK. **2 -** Vælg Generel satellit eller Foretrukken satellit, og gå derefter tilbage til Kanal.

**3 -** VælgKanaler > Satellit-genscanning eller Manuel indstilling af satellit, og tryk på OK.

Du kan også udføre kanalscanningen, mens du ser en TV-kanal, med...

MENU > Navigationstaster op > Kanaler > Kanal

## Satellit-genscanning og manuel indstilling af satellit

Scan kanaler med Satellit-genscanning

Sådan starter du Satellit-genscanning…

**1 -** Tryk på Hjem > Indstillinger > Kanal >

Kanalinstallationstilstand, og tryk på OK.

**2 -** Vælg Generel satellit eller Foretrukken satellit, og gå derefter tilbage til Kanal.

**3 -** Vælg Kanaler > Satellit-genscanning, og tryk på OK.

**4 -** Vælg Næste for at fortsætte scanningen, eller vælg Flere for at finde flere scanningstyper for forskellige satellitsystemer. Afhængigt af dit satellitsystem kan du vælge mellem 5 typer satellitscanningstilstande.

- Enkelt Scan kanalerne fra en enkelt satellit.
- Tonespids Scan kanalerne fra op til 2 satellitter.
- DiSEqC 1.0 Scan kanalerne fra op til 4 satellitter.
- Unicable I Scan kanalerne fra op til 2 satellitter med op til 8 brugerbåndnumre.
- Unicable II Scan kanalerne fra op til 4 satellitter med op til 32 brugerbåndnumre.
- **5** Vælg Næste for at starte scanningen med det samme med de aktuelle satellitindstillinger.

**6 -** Vælg Satellitnavn for at se og ændre

satellitindstillingerne. Når satellitindstillingerne er

<span id="page-12-1"></span>bekræftet, skal du trykke på Tilbage og vælge Næste for at starte scanningen.

Satellitindstillingselementerne omfatter alle oplysninger om satellitter.

• Satellitstatus – Elementet kan ikke ændres, når du vælger Foretrukken satellit, men kan ændres i Generel satellit. Tryk på navigationstasterne venstre eller højre for at slå Status til eller fra for den valgte satellit.

• Satellitvalg – Elementet bruges kun til at angive navnet på satellitten og kan ikke ændres.

• Scanningstilstand – Tryk på navigationstasterne venstre eller højre for at indstille scanningstilstanden til Fuld eller Netværk .

• Scanningstype – Tryk på navigationstasterne venstre eller højre for at indstille scanningstypen til Alle, Kun krypterede kanaler eller Kun gratis kanaler. • Lagringstype – Tryk på navigationstasterne venstre eller højre for at indstille lagringstypen til Alle, Kun digitale kanaler eller Kun radiokanaler.

• LNB-konfigurationer – Tryk på OK for at se eller justere LNB-konfigurationerne for LNB-strøm, LNBfrekvens, Tone 22 kHz, Signalkvalitet og Signalniveau.

• Transponder – Tryk på OK for at justere transponderindstillingerne for Frekvens, Symbolhastighed og Polarisering.

• Signalkvalitet – Se signalkvaliteten for satellitten, der vises med værdien mellem 0 og 100.

• Signalniveau – Se signalniveauet for satellitten, der vises med værdien mellem 0 og 100.

#### Scan kanaler med manuel indstilling af satellit

Manuel indstilling af satellit bruges til kun at scanne én satellit ved at indstille transponderen for den valgte satellit. I denne scanningstilstand er kun Transponderjustering tilladt, andre indstillingselementer er deaktiveret.

## Opsætning af Unicable

#### Unicable-systemet

<span id="page-12-0"></span>Du kan anvende et enkeltkabelsystem eller Unicablesystem til at tilslutte parabolantennen på TV'et. Et enkeltkabelsystem bruger ét kabel til at tilslutte parabolantennen til alle satellittunere i systemet. Et enkeltkabelsystem bruges typisk i beboelsesejendomme. Hvis du bruger et Unicable-

system, beder TV'et dig om at tildele et brugerbåndnummer og en tilhørende frekvens under

installationen.

Hvis du opdager, at der mangler nogle kanaler efter en Unicable-installation, er der muligvis foretaget en anden installation på Unicable-systemet samtidig. Foretag installationen igen for at installere de manglende kanaler.

#### User Band-nummer

De enkelte, tilsluttede satellittunere skal være nummereret (f.eks. 0, 1, 2 eller 3 osv.) i et Unicablesystem.

Du kan finde de tilgængelige brugerbånd og deres numre på Unicable-koblingsboksen. Brugerbånd forkortes af og til som UB. Hvis du vælger Unicable i indstillingerne, beder TV'et dig om at tildele det unikke brugerbåndnummer for de enkelte, indbyggede satellittunere. En satellittuner kan ikke have det samme brugerbåndnummer som en anden satellittuner i Unicable-systemet.

#### User Band-frekvens

Ud over det unikke brugerbåndnummer skal satellitmodtageren bruge frekvensen for det valgte brugerbåndnummer. Disse frekvenser vises for det meste ved siden af brugerbåndnummeret på en Unicable-koblingsboks.

### Satellit-CAM

Hvis du bruger et CAM-modul (CI+) – et Conditional Access Module med et smartkort – til at se satellitkanaler, anbefaler vi, at du foretager satellitinstallationen med CAM-modulet sat i TV'et.

De fleste CAM-moduler anvendes til at afkode kanaler.

Den nyeste generation af CAM-moduler kan selv installere alle satellitkanalerne på dit TV. CAMmodulet vil tilbyde dig at installere dets satellit(ter) og kanaler. Disse CAM-moduler installerer og afkoder ikke kun kanaler, men håndterer samtidig almindelige kanalopdateringer.

Sådan åbner du CAM-menuen (CI+)...

Tryk på MENU > TV-indstillinger > CI-kort, og tryk på OK.

#### 5.4

## Antenne

### Antenneinstallation

Bemærk, at før du installerer kanaler, skal du først ændre Kanalinstallationstilstand til den, du vil installere. Ved installation af antennekanaler skal du først ændre Kanalinstallationstilstand til Antenne og derefter starte installationen.

Sådan installerer du antennekanaler…

<span id="page-13-2"></span>**1 -** Tryk på Hjem > Indstillinger > Kanal >

Kanalinstallationstilstand, og tryk på OK. **2 -** VælgAntenne, og gå derefter tilbage til Kanal.

<span id="page-13-1"></span>**3 -** Vælg Kanaler > Kanalscanning, og tryk på OK.

Du kan også udføre kanalscanningen, mens du ser en TV-kanal, med...

MENU > Navigationstaster op > Kanaler > Kanal

### Foretrukket netværk, valg

Sådan vælger du det foretrukne netværk...

**1 -** Tryk

på MENU > TV-indstillinger >

Indstillinger > Kanal > Kanaler, mens du ser TV, og tryk på OK.

**2 -** Vælg Foretrukket netværk, valg, og tryk på OK.

**3 -** Følg anvisningerne på skærmen.

**4 -** Tryk om nødvendigt gentagne gange på Tilbage for at lukke menuen.

## <span id="page-13-0"></span> $55$ Kabelinstallation

Bemærk, at før du installerer kanaler, skal du først ændre Kanalinstallationstilstand til den, du vil installere. Ved installation af kabelkanaler skal du først ændre Kanalinstallationstilstand til Kabel og derefter starte installationen.

Sådan installerer du kabelkanaler…

**1 -** Tryk på Hjem > Indstillinger > Kanal >

Kanalinstallationstilstand, og tryk på OK.

**2 -** Vælg Kabel, og gå derefter tilbage til Kanal.

**3 -** Vælg Kanaler > Kanalscanning, og tryk på OK.

**4 -** Tryk på navigationstaster mod venstre eller

højre for at vælge en scanningstilstand.

#### Fuld scanning

**1 -** Vælg Fuld.

**2 -** Vælg Scan, og tryk på OK for at starte. Dette kan tage nogle få minutter.

#### Hurtig eller avanceret scanning

**1 -** Vælg Hurtig eller Avanceret.

**2 -** Du kan indstille Frekvens

#### (KHz) og Netværks-ID.

**3 -** Vælg Scan, og tryk på OK for at starte. Dette kan tage nogle få minutter.

Du kan også udføre kanalscanningen, mens du ser en TV-kanal, med...

MENU > Navigationstaster op > Kanaler > Kanal

5.6

## Indstillinger for kanalinstallation

## Enkelt RF-scanning og modtagekvalitet

Du kan kontrollere en digital kanals kvalitet og signalstyrke. Har du din egen antenne, kan du ændre antennens placering for at forsøge at forbedre modtagelsen.

Sådan kontrollerer du modtagekvaliteten for en digital kanal...

**1 -** Tryk

på MENU > TV-indstillinger >

Indstillinger > Kanal > Kanaler > Enkelt RFscanning, mens du ser TV, og tryk på OK.

**2 -** VælgRF-kanal.

**3 -** Tryk på navigationstaster mod venstre eller højre for at vælge en kanal, og tryk på OK. Signalniveauet og signalkvaliteten vises for denne kanal.

**4 -** Tryk om nødvendigt gentagne gange på Tilbage for at lukke menuen.

## Kanalscanning eller lagertype

Du kan angive kanaltypen for scannet eller lagret.

Sådan indstiller du kanalscanningstypen...

**1 -** Tryk

på MENU > TV-indstillinger >

Indstillinger > Kanal > Kanaler, mens du ser TV, og tryk på OK.

- **2** Vælg Kanalscanningstype, og tryk på OK.
- **3** Vælg scanningstypen, og tryk på OK.

**4 -** Tryk om nødvendigt gentagne gange på Tilbage for at lukke menuen.

Sådan indstiller du kanallagringstype...

**1 -** Tryk

på MENU > TV-indstillinger >

Indstillinger > Kanal > Kanaler, mens du ser TV, og tryk på OK.

- **2** Vælg Kanallagringstype, og tryk på OK.
- **3** Vælg lagringstypen, og tryk på OK.

**4 -** Tryk om nødvendigt på Tilbage for at lukke menuen.

## <span id="page-14-1"></span>Spring kanal over

Du kan springe de kanaler, du ikke vil se, over.

#### Sådan angives de kanaler, der er springes over...

**1 -** Tryk

på MENU > TV-indstillinger >

Indstillinger > Kanal > Kanaler, mens du ser TV, og tryk på OK.

**2 -** Vælg Spring kanal over\*, og tryk på OK.

**3 -** Vælg de kanaler, du vil springe over, og tryk på OK. Fluebenet vises.

**4 -** Tryk om nødvendigt gentagne gange på Tilbage for at lukke menuen.

\* Bemærk: Du kan ikke springe den kanal over, du ser i øjeblikket.

### Kanalsortering

Du kan bytte position på kanallisten for hver kanal.

Sådan bytter du kanalnummeret...

**1 -** Tryk

på MENU > TV-indstillinger >

Indstillinger > Kanal > Kanaler, mens du ser TV, og tryk på OK.

**2 -** Vælg Kanalsortering\* og tryk på OK.

**3 -** Tryk på OK for at vælge en kanal, og tryk derefter på navigationstasterne op eller ned for at vælge en anden kanal. Placeringen af den første valgte kanal og den anden valgte kanal bliver byttet med hinanden.

**4 -** Tryk på den blå tast Afslut for at afslutte handlingen.

**5 -** Tryk på den gule tast Gå til kanal, og indtast kanalnummeret for at springe til kanalen.

**6 -** Tryk om nødvendigt gentagne gange på Tilbage for at lukke menuen.

\* Bemærk: Afhængigt af dit installationsland eller din operatørindstilling er indstillingen Kanalsortering ikke altid tilgængelig.

## Kanalflytning

Du kan ændre rækkefølgen af kanaler, som du vil.

Sådan flytter du kanaler...

**1 -** Tryk

<span id="page-14-0"></span>på MENU > TV-indstillinger >

Indstillinger > Kanal > Kanaler, mens du ser TV, og tryk på OK.

- **2** Vælg Kanalflytning\* og tryk på OK.
- **3** Følg beskrivelsen på skærmen for at vælge.

**4 -** Tryk om nødvendigt gentagne gange på Tilbage for at lukke menuen.

\* Bemærk: Afhængigt af dit installationsland eller din operatørindstilling er indstillingen Kanalflytning ikke altid tilgængelig.

### Kanalredigering

Du kan også redigere kanalerne fra kanallisten.

Sådan redigeres kanalerne...

**1 -** Tryk

på MENU > TV-indstillinger >

Indstillinger > Kanal > Kanaler, mens du ser TV, og tryk på OK.

- **2** Vælg Kanalredigering, og tryk på OK.
- **3** Brug navigationstasterne for at vælge kanalen,
- og tryk på gul tast for at åbne Vælg.
- **4** Rediger kanalnummeret\* og kanalnavnet.

**5 -** Tryk om nødvendigt gentagne gange på Tilbage for at lukke menuen.

\* Bemærk: Afhængigt af dit installationsland eller din operatørindstilling er redigering af kanalnummer ikke altid tilgængelig.

## Analog manuel scanning

Analoge TV-kanaler kan installeres manuelt.

#### Sådan installerer du analoge kanaler manuelt.

**1 -** Tryk på MENU > TV-indstillinger > Indstillinger > Kanal > Kanaler, mens du ser TV, og tryk på OK.

**2 -** Vælg Analog manuel scanning, og tryk på OK.

## Finjustering af analog kanal

Analoge TV-kanaler kan finindstilles manuelt.

Sådan finindstiller du en kanal...

**1 -** Tryk

på MENU > TV-indstillinger >

Indstillinger > Kanal > Kanaler, mens du ser TV, og tryk på OK.

- **2** Vælg Finjustering af analog kanal, og tryk
- på OK.
- **3** Du kan finindstille kanalen.

**4 -** Tryk om nødvendigt gentagne gange på Tilbage for at lukke menuen.

## <span id="page-15-0"></span>5.7 Opdater kanaler

## Automatisk kanalopdatering

Hvis du modtager digitale kanaler, kan du indstille TV'et til automatisk at opdatere disse kanaler.

En gang om dagen opdaterer TV'et kanalerne og gemmer nye kanaler. TV'et skal være på standby for automatisk at kunne opdatere kanaler. Du kan slå automatisk opdatering fra.

Sådan slår du automatisk opdatering fra...

**1 -** Tryk

#### på MENU > TV-indstillinger >

Indstillinger > Kanal, mens du ser TV.

**2 -** Indtast din PIN-kode, hvis det er nødvendigt.

**3 -** Vælg Automatisk kanalopdatering, og tryk på OK.

**4 -** Tryk om nødvendigt gentagne gange på Tilbage for at lukke menuen.

I visse lande udføres den automatiske kanalopdatering, mens du ser TV, eller når TV'et er på standby.

## Kanal, automatisk kanalopdatering

Når den automatiske kanalopdatering er udført, vises der en meddelelse, når TV'et forlader standbytilstand.

Sådan slår du meddelelsen om kanalopdatering fra…

**1 -** Tryk

på MENU > TV-indstillinger >

Indstillinger > Kanal, mens du ser TV.

**2 -** Indtast din PIN-kode, hvis det er nødvendigt.

**3 -** Vælg Kanalopdateringsmeddelelse, og tryk på OK.

**4 -** Tryk om nødvendigt gentagne gange på Tilbage for at lukke menuen.

## Manuel kanalopdatering

Du kan altid starte en kanalopdatering selv.

Sådan starter du en kanalopdatering manuelt...

**1 -** Mens du ser TV, skal du trykke på MENU > TVindstillinger > Indstillinger > Kanal > Kanaler og vælge en af nedenstående indstillinger. Kanalscanning - denne type scanning vil automatisk installere digitale kanaler eller analoge kanaler, afhængigt af om din aktuelle TV-kildeindstilling er DTV eller ATV .

Opdater scanning - henviser til en trinvis scanning, som kun scanner de frekvenser, som kanalscanning ikke har scannet.

Analog manuel scanning - giver brugeren mulighed for at indtaste en analog frekvens for at starte en manuel scanning.

Enkelt RF-scanning - er digital manuel scanning, der giver brugeren mulighed for at scanne en specifik frekvens ved at trykke på venstre eller højre navigationstast på RF-kanalelementet.

Manuel serviceopdatering - bruges til at starte baggrundsscanning, så nye kanaler kan scannes uden at ændre de eksisterende kanaler.

**2 -** Indtast din PIN-kode, hvis det er nødvendigt.

**3 -** Kanalscanningen starter med det samme. Det kan tage et par minutter at fuldføre kanalopdateringen.

**4 -** Tryk om nødvendigt gentagne gange på Tilbage for at lukke menuen.

## <span id="page-16-3"></span><span id="page-16-0"></span> $\overline{6}$ Kanaler

#### <span id="page-16-1"></span> $\overline{61}$

## Om kanaler, og skift kanaler

#### Sådan vises TV-kanaler

• Tryk på SOURCES, og vælg DTV for at se digitale kanaler eller ATV for at se analoge kanaler.

• Du kan også trykke på Hjem > Direkte TV og trykke på OK for at se aktuelle TV-kildekanaler. Hvis Direkte TV ikke er angivet i rækken Apps, kan du trykke på ikonet + i slutningen af rækken for at tilføje appen.

#### Sådan skifter du TV-kanaler

• Tryk på Kanal + eller Kanal – for at skifte kanaler. • Kender du nummeret på kanalen, tastes det ind med taltastaturet. Tryk på OK, når du har indtastet

nummeret, for at skifte kanaler.

Sådan skifter du til en kanal fra en kanalliste • Mens du ser en TV-kanal, skal du trykke på OK for at åbne kanallisterne. Kanallisten omfatter kun kanalerne fra den aktuelle udsendelseskilde som f.eks. Generel satellit, Foretrukken satellit, Antenne eller Kabel.

• Du kan få vist en anden kanalliste fra en anden udsendelseskilde ved at trykke på MENU > Navigationstaster op > Kanaler > Kanal >

Kanalinstallationstilstand og vælge en anden udsendelseskilde, du vil se kanaler fra, og få vist kanallisten.

• Kanallisten kan have adskillige sider med kanaler. Følg vejledningen på skærmen for at få vist den næste eller forrige side.

• For at lukke kanallisterne uden at skifte kanaler skal du trykke på Tilbage.

#### Radiokanaler

Hvis der er digitale udsendelser tilgængelige, installeres de digitale radiostationer i forbindelse med installationen. Du kan skifte til en radiostation på samme måde, som du skifter til en TV-kanal.

TV'et fungerer muligvis ikke med visse udbydere af digitalt TV, som ikke fuldt ud overholder kravene for standarden.

## <span id="page-16-2"></span> $\overline{62}$ Kanallister

## Om kanallister

Efter en kanalinstallation vises alle kanaler på listen Alle kanaler. Kanalerne på listen Alle kanaler vises efter genre\*. For eksempel: Premium, Premiumnyheder, Premium-lokalt, Børn, Sport og lignende. Premium-genren er de bedste udsendelseskanaler med en markedsandel på over 3 %. Kanaler vises med deres navn, hvis disse oplysninger er tilgængelige.

Når der er valgt en kanalliste, skal du trykke på navigationstaster op eller ned for at vælge en kanal, og derefter trykke på OK for at se den valgte kanal.

\* Bemærk: Funktionen til visning efter genre gælder kun for Tyskland.

#### Radiokanaler

Hvis der er digitale udsendelser tilgængelige, installeres de digitale radiostationer i forbindelse med installationen. Du kan skifte til en radiostation på samme måde, som du skifter til en TV-kanal.

TV'et fungerer muligvis ikke med visse udbydere af digitalt TV, som ikke fuldt ud overholder kravene for standarden.

## Åbn en kanalliste

Ved siden af listen med alle kanaler kan du vælge en filtreret liste, eller du kan vælge en af de foretrukne lister, du har lavet.

#### Sådan åbner du den aktuelle kanalliste...

**1 -** Mens du ser TV, kan du trykke på OK for at åbne den aktuelle kanalliste.

**2 -** Kanallisten omfatter kun kanalerne fra den aktuelle udsendelseskilde som f.eks. Generel satellit, Foretrukken satellit, Antenne eller Kabel.

**3 -** Du kan få vist en anden kanalliste fra en anden udsendelseskilde ved at trykke på MENU > Navigationstaster op > Kanaler > Kanal > Kanalinstallationstilstand og vælge en anden udsendelseskilde, du vil se kanaler fra, og få vist kanallisten.

**4 -** Tryk på Tilbage for at lukke kanallisten.

#### Sådan ændrer du kanallistetypen…

**1 -** Mens du ser TV, kan du trykke på OK for at åbne den aktuelle kanalliste.

**2 -** Tryk på den gule tast for at åbne Vælg flere, og vælg derefter Vælg type (f.eks. Udsendelse eller Favoritter) for at skifte kanallisten til din liste over foretrukne med det samme.

**3 -** Tryk på Tilbage for at lukke kanallisten.

## <span id="page-17-1"></span>Søg efter en kanal

Du kan søge efter en kanal for at finde den i en lang liste af kanaler.

Sådan søger du efter en kanal...

**1 -** Tryk på OK for at åbne den aktuelle kanalliste.

**2 -** Tryk på gul tast for at åbne Vælg flere. **3 -** Vælg Betjening > Find, og tryk på OK for at åbne et tekstfelt. Du kan bruge tastaturet på fjernbetjeningen (hvis det er tilgængeligt) eller tastaturet på skærmen til at indtaste tekst. **4 -** Indtast et nummer, et navn eller en del af et navn, og vælg OK. TV'et vil søge efter matchende kanalnavne på den liste, du har valgt.

<span id="page-17-0"></span>Søgeresultaterne vises med den aktuelle kanallistetype, du har valgt (f.eks. Udsendelse eller Favoritter). Søgningen returnerer det matchende kanalnavn med resultatet arrangeret i alfabetisk rækkefølge. Søgeresultaterne forsvinder, når du vælger en anden kanalliste eller lukker listen med søgeresultater.

## Kanalliste, sortering

Du kan sortere i en kanalliste med alle kanaler. Du kan indstille kanallisten til kun at vise TV-kanaler eller radiostationer. For antennekanaler kan du indstille listen til at vise de gratis eller kodede kanaler.

Sådan indstiller du et filter på en liste med alle kanaler…

- **1** Tryk på OK for at åbne den aktuelle kanalliste.
- **2** Tryk på gul tast for at åbne Vælg flere.
- **3** Vælg Betjening > Sortér, og tryk på OK.

**4 -** Vælg det ønskede filter, og tryk på OK for at aktivere. Navnet på filteret vises som en del af kanallistens navn øverst på kanallisten.

**5 -** Tryk på Tilbage for at lukke kanallisten.

## Kanalliste på Freeview Play

Der vil være en specifik kanallistehandling for det britiske Freeview Play.

Efter en kanalinstallation vises alle kanaler på kanallisten. Kanaler vises med deres navn, hvis disse oplysninger er tilgængelige.

#### Sådan åbner du den aktuelle kanalliste...

**1 -** Mens du ser TV, kan du trykke på OK for at åbne den aktuelle kanalliste.

**2 -** Tryk på Tilbage for at lukke kanallisten.

Når der er valgt en kanalliste, skal du trykke på navigationstaster op eller ned for at vælge en kanal, og derefter trykke på OK for at se den valgte kanal. Tryk på navigationstasterne venstre eller højre for at ændre filteret på kanallisten. Du kan indstille kanallisten til at vise Alle kanaler, Foretrukne kanaler eller andre typer kanaler.

Tryk på forskellige farvetaster på siden med kanallisten for at udføre flere handlinger...

- Rød tast Side op Hop én side op på kanallisten.
- Grøn tast Side ned Hop én side ned på kanallisten.

• Gul tast Afspillere – Gå til og vælg andre afspillere for at få flere programmer. Du skal først slutte dit TV til internettet for at få denne funktion.

• Blå tast Tilføj/fjern foretrukken – Tilføj eller fjern den valgte kanal fra listen over foretrukne kanaler.

\* Freeview Play gælder kun for modeller i Storbritannien.

## 6.3 Se kanaler

## Stil ind på en kanal

Tryk på SOURCES for at se TV-kanaler. TV'et stiller ind på den kanal, du sidst har set.

Du kan også vælge Direkte TV fra startskærmen.

#### Skift kanaler

Hvis du vil skifte kanal, skal du trykke påKanal + eller Kanal -.

Kender du nummeret på kanalen, tastes det ind med taltastaturet. Tryk på OK, når du har indtastet nummeret, for at skifte kanal.

Du kan også stille ind på kanaler fra en kanalliste ved at trykke på OK.

## Forældrestyring

#### Sådan låser og åbner du en kanal

Hvis du vil forhindre, at dine børn ser en kanal, kan du låse kanalen. Visning af en låst kanal kræver, at den 4-cifrede PIN-kode indtastes først. Du kan ikke låse programmer fra tilsluttede enheder.

#### Sådan låser og oplåser du en kanal…

**1 -** Tryk på MENU > Indstillinger > Kanal > Forældrestyring, og tryk på OK.

- **2** Indtast din PIN-kode, hvis det er nødvendigt.
- **3** Vælg Kanaler blokeret, og tryk på OK.
- **4** Tryk på navigationstaster op eller ned for at vælge den kanal, du vil låse eller oplåse, og tryk på OK.
- **5** En låst kanal markeres med et låseikon.

**6 -** Tryk om nødvendigt gentagne gange på Tilbage for at lukke menuen.

#### <span id="page-18-1"></span>Programbegrænsninger

Hvis du vil forhindre børn i at se et program, der måske ikke passer til dem, kan du angive en bedømmelse.

<span id="page-18-0"></span>Digitale kanaler har bedømt deres programmer. Hvis bedømmelsen af et program er lig med eller højere end den bedømmelse, du har angivet, låses programmet. Visning af et låst program kræver, at PIN-koden indtastes først.

Sådan angiver du en bedømmelse…

**1 -** Tryk på MENU > Indstillinger > Kanal > Forældrestyring, og tryk på OK.

- **2** Indtast din PIN-kode, hvis det er nødvendigt.
- **3** Vælg Programbegrænsninger, og tryk på OK.
- **4** Vælg Til for at angive bedømmelsen.
- **5** Vælg Bedømmelser, og tryk på OK.
- **6** Angiv begrænsninger for dine børn.

**7 -** Tryk om nødvendigt gentagne gange på Tilbage for at lukke menuen.

Vælg Ingen for at deaktivere forældrebedømmelsen. I nogle lande skal du dog angive en bedømmelse.

Hos nogle TV-stationer/-operatører låser TV'et kun programmer med en højere

grænse. Forældrebedømmelsen angives for alle kanaler.

#### Indgange blokeret

Du kan låse en indgangskilde for at forhindre, at tilsluttede enheder bruges. Du skal indtaste den 4-cifrede PIN-kode først for at tilslutte en låst indgangskilde.

Sådan låses eller oplåses en indgangskilde…

- **1** Tryk på MENU > Indstillinger > Kanal > Forældrestyring, og tryk på OK.
- **2** Indtast din PIN-kode, hvis det er nødvendigt.

**3 -** Vælg Indgang blokeret, og tryk på OK.

**4 -** Tryk på navigationstaster op eller ned for at vælge den kilde, du vil låse eller oplåse, og tryk på OK.

**5 -** En låst kilde markeres med et låseikon.

**6 -** Tryk om nødvendigt gentagne gange på Tilbage for at lukke menuen.

#### Skift PIN-kode

Angiv ny PIN-kode eller nulstil PIN-kode. PIN-koden bruges til at låse kanaler eller programmer eller låse dem op.

**1 -** Tryk på MENU > Indstillinger > Kanal > Forældrestyring, og tryk på OK.

- **2** Indtast din PIN-kode, hvis det er nødvendigt.
- **3** Vælg Skift PIN-kode, og tryk på OK.
- **4** Indtast den aktuelle PIN-kode og den nye PIN-

kode.

**5 -** Tryk om nødvendigt gentagne gange på Tilbage for at lukke menuen.

## 6.4 Favoritkanaler

## Om favoritkanaler

På en liste over foretrukne kanaler kan du samle de kanaler, du ønsker.

Du kan oprette fire forskellige lister\* over foretrukne kanaler for at skifte nemt mellem kanalerne.

Når der er valgt en liste over foretrukne, skal du trykke på navigationstasterne op eller ned for at vælge en kanal og derefter trykke på OK for at se den valgte kanal.

\* Bemærk: Der er kun én liste med foretrukne kanaler tilgængelig, når installationslandet er Storbritannien og Nordirland.

## Rediger en liste over foretrukne - Digitalt TV

Sådan føjer du en kanal til listen over foretrukne…

**1 -** Mens du ser TV, kan du trykke på OK for at åbne den aktuelle kanalliste.

**2 -** Tryk på navigationstaster op eller ned for at vælge en kanal.

**3 -** Tryk på den blå tast for at føje kanalen til en liste over foretrukne (standardlisten er Foretrukne1). Tryk på blå tast igen for at fjerne kanalen fra listen over foretrukne.

**4 -** Tryk på Tilbage for at vælge menuen.

Sådan opretter du en liste over favoritkanaler…

**1 -** Mens du ser TV, kan du trykke på OK for at åbne den aktuelle kanalliste.

**2 -** Tryk på gul tast for at åbne Vælg flere.

**3 -** Vælg Vælg type > Favorit-programmer, og tryk på navigationstaster op eller ned for at vælge en liste over Foretrukne1\* til Foretrukne4, du gerne vil tilføje. **4 -** Tryk på gul tast for at åbne Vælg flere, og vælg derefter Vælg type for at skifte kanallisten til din foretrukne liste.

**5 -** Tryk på den blå tast for at føje kanalen til den liste over foretrukne, du netop har valgt. Tryk på blå tast igen for at fjerne kanalen fra listen over foretrukne.

**6 -** Tryk på Tilbage for at vælge menuen.

Sådan flyttes eller fjernes en kanal fra listen over foretrukne…

<span id="page-19-1"></span>**1 -** Vælg en liste over Foretrukne1\* til Foretrukne4, som du vil redigere.

- **2** Tryk på gul tast for at åbne Vælg flere.
- **3** Vælg Betjening > Flyt for at flytte

kanalpositionerne på listen med foretrukne kanaler. **4 -** Vælg Betjening > Slet for at fjerne kanalerne fra listen over foretrukne kanaler.

**5 -** Tryk om nødvendigt gentagne gange på Tilbage for at lukke menuen.

\* Bemærk: Der er kun én liste med foretrukne kanaler tilgængelig, når installationslandet er Storbritannien og Nordirland.

## Rediger en liste over foretrukne – analogt TV

#### Sådan føjer du en kanal til listen over foretrukne…

**1 -** Mens du ser analogt TV, skal du trykke på OK for at åbne den aktuelle kanalliste.

**2 -** Tryk på navigationstaster op eller ned for at vælge en kanal.

**3 -** Tryk på den blå tast for at føje kanalen til en liste over foretrukne (standardlisten er Foretrukne1). Tryk på blå tast igen for at fjerne kanalen fra listen over foretrukne.

**4 -** Tryk på Tilbage for at vælge menuen.

#### Sådan opretter du en liste over favoritkanaler…

**1 -** Mens du ser analogt TV, skal du trykke på OK for at åbne den aktuelle kanalliste.

**2 -** Tryk på den gule tast for Foretrukne.

**3 -** Tryk på navigationstasterne til venstre eller højre for at vælge en liste over Foretrukne1\* til Foretrukne4, som du vil tilføje.

**4 -** Tryk på Tilbage for at se, at kanallisten er ændret til din liste over foretrukne.

**5 -** Tryk på den blå tast for at føje kanalen til den liste over foretrukne, du netop har valgt. Tryk på blå tast igen for at fjerne kanalen fra listen over foretrukne.

**6 -** Tryk på Tilbage for at vælge menuen.

#### Sådan flyttes eller fjernes en kanal fra listen over foretrukne…

**1 -** Vælg en liste over Foretrukne1\* til Foretrukne4, som du vil redigere.

**2 -** Tryk på den gule tast for Foretrukne.

**3 -** Vælg Flyt for at flytte kanalpositionerne på listen med foretrukne kanaler.

**4 -** Vælg Slet for at fjerne kanalerne fra listen over foretrukne kanaler.

**5 -** Tryk på Tilbage for at lukke menuen.

<span id="page-19-0"></span>\* Bemærk: Der er kun én liste med foretrukne kanaler tilgængelig, når installationslandet er Storbritannien og Nordirland.

### $\overline{6.5}$ Interaktivt TV

## Om iTV

Med interaktivt TV kombinerer visse digitale TVselskaber deres normale TV-programmer med oplysnings- eller underholdningssider. På nogle sider kan du reagere på et program eller en afstemning, foretage onlineshopping eller betale for et video-ondemand-program.

Interaktivt TV refererer nogle gange til digital tekst eller rød knap. Men hvert system er adskilt.

Besøg TV-selskabets internet-websted for yderligere oplysninger.

### Det skal du bruge

Interaktivt TV er kun tilgængeligt på digitale TVkanaler. De fulde fordele ved interaktivt TV får du ved en højhastigheds (bredbånd) internetforbindelse til TV'et.

#### HbbTV

Hvis en TV-kanal tilbyder HbbTV-sider, skal du først aktivere HbbTV i TV-indstillingerne for at kunne se siderne.

Sådan aktiveres HbbTV-understøttelse

MENU > TV-indstillinger > Avancerede indstillinger > HbbTV-indstillinger

## Brug af iTV

#### Åbn iTV-sider

De fleste kanaler, der tilbyder HbbTV eller iTV, opfordrer dig til at trykke på farvetasten eller OK for at åbne deres interaktive program.

#### Navigere i iTV-sider

Du kan bruge pile- eller farvetasterne, taltasterne, og tasten Tilbage for at navigere på iTV-siderne. Du kan bruge tasterne Afspil, Pause og Stop for at se videoer på iTV-siderne.

#### Luk iTV-sider

De fleste iTV-sider informerer dig om, hvilken tast du skal bruge for at lukke.

Skift til den næste TV-kanal, og tryk på Tilbage for at tvinge en iTV-side til at lukke.

## <span id="page-20-2"></span><span id="page-20-0"></span>7 Tilslut enheder

<span id="page-20-1"></span> $\overline{71}$ 

## Om tilslutninger

## Tilslutningsvejledning

Slut altid en enhed til TV'et med tilslutningen med den bedste tilgængelige kvalitet. Brug også kabler af god kvalitet, så du kan sikre en god overførsel af billede og lyd.

Når du tilslutter en enhed, genkender TV'et dens type og giver hver enhed et korrekt typenavn. Du kan ændre typenavnet efter behov. Hvis et korrekt typenavn er indstillet for en enhed, skifter TV'et automatisk over til de mest ideelle TV-indstillinger, når du skifter over til enheden i kildemenuen.

### HDMI ARC

På TV'et er det kun HDMI 1-forbindelsen, der har HDMI ARC (Audio Return Channel – lydreturkanal).

Hvis enheden, typisk et HTS (Home Theatre System), også har HDMI ARC-tilslutning, skal du slutte den til HDMI 1 på TV'et. Med HDMI ARC-tilslutningen behøver du ikke at tilslutte det ekstra lydkabel, som sender TV-billedets lyd til HTS. HDMI ARCtilslutningen kombinerer begge signaler.

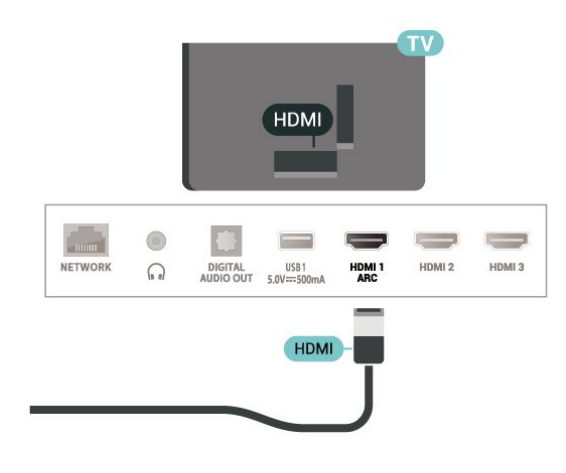

## Antennestik

Har du en set-top-boks (en digital modtager) eller optager, skal du tilslutte antennekablerne, således at antennesignalet går gennem set-top-boksen og/eller optageren, før det når TV'et. På den måde kan antennen og set-top-boksen sende ekstra kanaler, som optageren kan optage.

## HDMI-porte

#### HDMI-kvalitet

En HDMI-forbindelse har den bedste billed- og lydkvalitet. Et HDMI-kabel kombinerer video- og lydsignaler. Brug et HDMI-kabel til High Definition (HD) TV-signaler.

For at få den bedste signaloverførsel skal du bruge et højhastigheds-HDMI-kabel og ikke bruge et HDMIkabel, der er længere end 5 m.

#### Kopibeskyttelse

HDMI-porte understøtter HDCP 1.4 (High-bandwidth Digital Content Protection). HDCP er et kopibeskyttelsessignal, der forhindrer kopiering af indhold fra en DVD eller Blu-ray-disk. Løsningen kaldes også DRM (Digital Rights Management).

#### HDMI CEC

Ved at slutte HDMI CEC-kompatible enheder til TV'et kan du betjene det med TV-fjernbetjeningen.

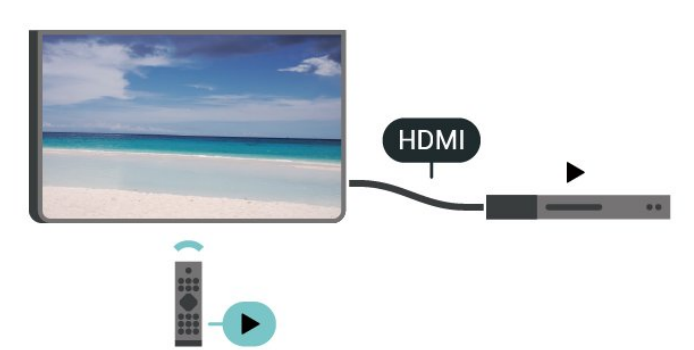

HDMI CEC (Consumer Electronic Control) skal være aktiveret på TV'et og den tilsluttede enhed.

#### Tænd for CEC

Lad TV'et styre HDMI-enheden.

Hjem > Indstillinger > Enhedspræferencer > Indgange > HDMI-styring.

#### Automatisk slukning af enheden

Sluk for HDMI-enhederne med TV'et.

Hjem > Indstillinger > Enhedspræferencer > Indgange > Automatisk slukning af enheden.

#### Automatisk tænding af TV

Tænd for TV'et med HDMI-enheder.

Hjem > Indstillinger > Enhedspræferencer > Indgange > Automatisk tænding af TV.

#### CEC-enhedsliste

Kontroller listen over tilsluttede HDMI CEC-enheder.

Hjem > Indstillinger > Enhedspræferencer > Indgange > CEC-enhedsliste.

#### Bemærk:

• HDMI CEC fungerer muligvis ikke sammen med enheder fra andre mærker.

• HDMI CEC-funktionaliteten har forskellige navne hos forskellige producenter. Eksempler: Anynet, Aquos Link, Bravia Theatre Sync, Kuro Link, Simplink og Viera Link. Ikke alle fabrikater er fuldt kompatible med EasyLink. Eksemplerne på HDMI CECvaremærker tilhører de respektive ejere.

## <span id="page-21-0"></span> $\overline{72}$ CAM med smartkort – CI+

#### $Cl<sub>+</sub>$

Dette TV er klar til CI+ Conditional Access.

Med CI+ kan du se premium-HD-programmer, f.eks. film og sport, som udbydes af digital-TV-udbydere i din region. Disse programmer er kodet af TVudbydere og skal afkodes med et forudbetalt CI+-modul.

Udbydere af digital-TV leverer et CI+-modul (Conditional Access Module - CAM) og et medfølgende smartkort, når du abonnerer på deres premium-programmer. Disse programmer har et højt niveau af kopibeskyttelse.

Kontakt en udbyder af digital-TV for at få flere oplysninger om vilkår og betingelser.

<span id="page-21-1"></span>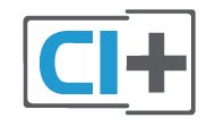

### Smartkort

Udbydere af digital-TV leverer et CI+-modul (Conditional Access Module - CAM) og et medfølgende smartkort, når du abonnerer på deres premium-programmer.

Sæt smartkortet i CAM-modulet. Se vejledningen, du har modtaget fra udbyderen.

Sådan sættes CAM-modulet i TV'et...

**1 -** Se CAM-kortet for at få oplysninger om den korrekte isætningsmetode. Ukorrekt isætning kan beskadige CAM-modulet og TV'et.

**2 -** Når du ser bag på TV'et, og forsiden af CAMmodulet vender ind imod dig selv, skal du forsigtigt sætte det i stikket COMMON INTERFACE.

**3 -** Skub CAM-modulet helt ind. Lad det sidde permanent i stikket.

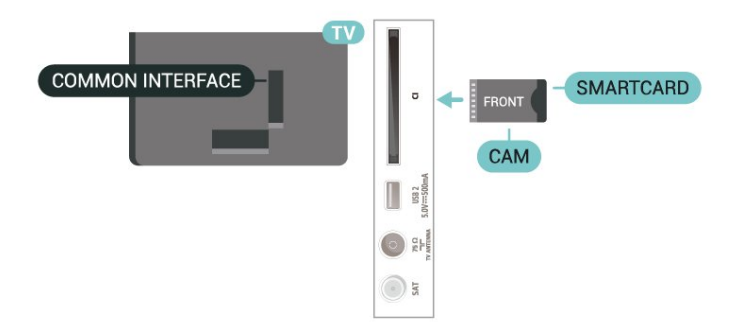

Når du tænder for TV'et, kan det tage nogle få minutter, før CAM-modulet aktiveres. Hvis et CAMmodul indsættes, og abonnementet er betalt (abonnementsmetoderne kan variere), kan du se kodede kanaler, der understøttes af CAM-smartkortet.

CAM-modul og smartkort er udelukkende til dit TV. Hvis du tager CAM-modulet ud, vil du ikke længere kunne se kodede kanaler, der understøttes af CAMmodulet.

### Adgangskoder og PIN-koder

For nogle CAM-moduler skal du indtaste en PIN-kode for at kunne se kanalerne. Når du angiver PIN-koden til CAM-modulet, anbefaler vi, at du bruger samme kode som den, du bruger til at låse TV'et op med.

Sådan angives PIN-koden til CAM-modulet…

**1 -** Tryk på SOURCES.

**2 -** Vælg den kanaltype, hvor du bruger CAM til at se TV.

**3 -** Vælg CAM-modulets TV-udbyder. Følgende skærmbilleder kommer frem fra TV-udbyderen. Følg vejledningen på skærmen for at finde PINkodeindstillingen.

## Opret forbindelse med HDMI ARC

Brug et HDMI-kabel for tilslutning af et Home Theatre System (HTS) til TV'et. Du kan tilslutte en Philips Soundbar eller et HTS med en indbygget diskafspiller.

#### HDMI ARC

Hvis dit Home Theatre System har en HDMI ARCtilslutning, kan du tilslutte det via HDMI-tilslutningen på TV'et. Med HDMI ARC behøver du ikke tilslutte det ekstra lydkabel. HDMI ARC-tilslutningen kombinerer begge signaler.

Da HDMI 1 på TV'et kan levere ARC-signalet (Audio Return Channel), kan TV'et kun sende ARC-signalet til denne HDMI-forbindelse.

#### Audio- og videosynkronisering (synk)

<span id="page-22-1"></span>Hvis lyden ikke passer til billedet på skærmen, kan du angive en forsinkelse på de fleste Home Theatre Systems med en diskafspiller, så lyd og billede kommer til at passe sammen.

### Opret forbindelse med HDMI

Brug et HDMI-kabel for tilslutning af et Home Theatre System (HTS) til TV'et. Du kan tilslutte en Philips Soundbar eller et HTS med en indbygget diskafspiller.

Hvis hjemmebiografsystemet ikke har nogen HDMI ARC-tilslutning, skal du tilføje et optisk lydkabel til at sende lyden fra TV-billedet til hjemmebiografsystemet.

#### Audio- og videosynkronisering (synk)

Hvis lyden ikke passer til billedet på skærmen, kan du angive en forsinkelse på de fleste Home Theatre Systems med en diskafspiller, så lyd og billede kommer til at passe sammen.

## <span id="page-22-0"></span> $\overline{74}$ Videoenhed

### HDMI

Brug et højhastigheds-HDMI-kabel til at tilslutte med den bedste billed- og lydkvalitet.

For at opnå den bedst mulige kvalitet af signaloverførslen anvendes et HDMIhøjhastighedskabel, der ikke er længere end 5 m, og tilslut samtidig enheder, som understøtter HDR på en af HDMI-tilslutningerne.

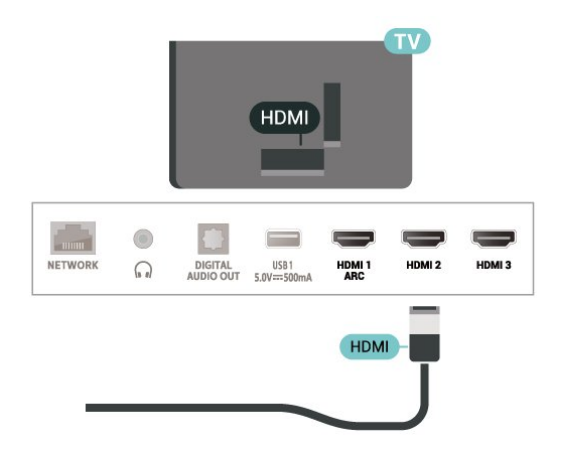

#### Kopibeskyttelse

HDMI-porte understøtter HDCP (High-bandwidth Digital Content Protection). HDCP er et kopibeskyttelsessignal, der forhindrer kopiering af indhold fra en DVD eller Blu-ray-disk. Løsningen kaldes også DRM (Digital Rights Management).

## 7.5 Lydenhed

### Digital lydudgang - optisk

Lydudgang - optisk er en lydtilslutning af høj kvalitet.

Denne optiske tilslutning kan bære 5.1-lydkanaler. Hvis din enhed, typisk et hjemmebiografsystem, ikke har en HDMI ARC-tilslutning, kan du bruge denne tilslutning med en optisk lydindgang på hjemmebiografsystemet. Den optiske lydudgangsforbindelse sender lyden fra TV'et til hjemmebiografsystemet.

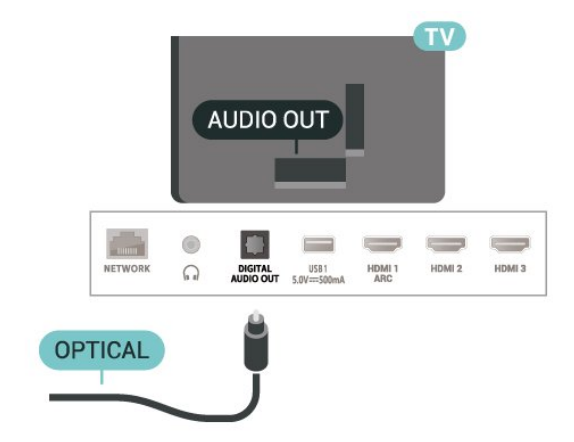

## Øretelefoner

<span id="page-23-1"></span>Du kan tilslutte et sæt hovedtelefoner til hovedtelefonstikket bag på TV'et. Stikket er et 3,5 mm mini-jackstik.

\* Bemærk: TV-højttalerne slås fra, når hovedtelefonerne er tilsluttet.

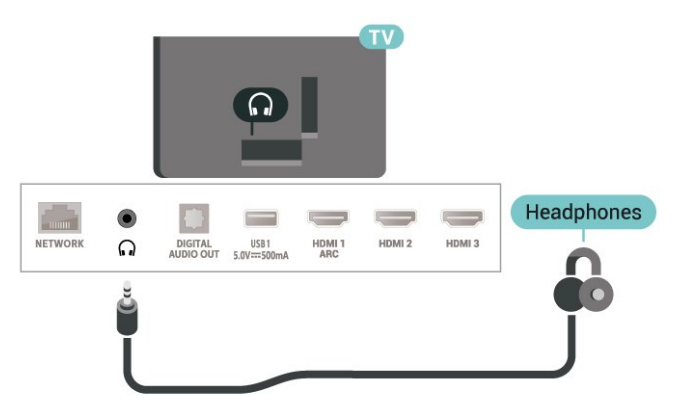

## <span id="page-23-0"></span>7.6 USB-flash-drev

Du kan se fotos eller afspille musik og videoer fra et tilsluttet USB-flashdrev.

Indsæt et USB-flashdrev i en af USB-tilslutningerne på TV'et, mens TV'et er tændt.

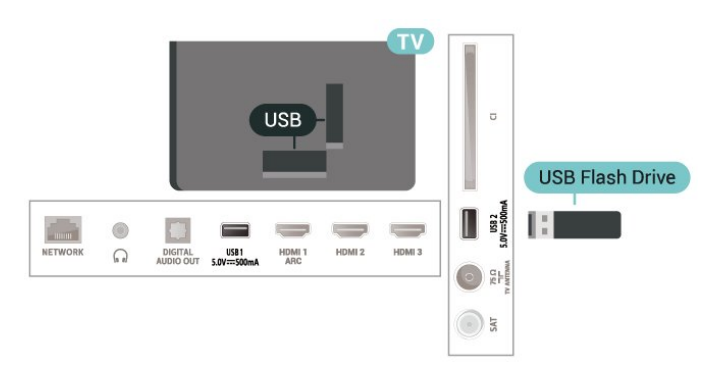

Hvis du vil se filerne fra USB-flashdrevet, skal du først føje MMP-appen (MultiMediaPlayer) til startskærmen. Tryk på Hjem, og klik på ikonet Apps i venstre ende af rækken med apps. Du kan også tilføje MMP-apps fra Apps-siden.

Hvis du vil stoppe med at se USB-flashdrevets indhold, skal du trykke på EXIT eller vælge en anden aktivitet. Afslut MMP-appen, før du frakobler flashdrevet.

Sådan fjerner du USB-flashdrevet sikkert…

- **1** Tryk på HOME.
- **2** Vælg ikonet Meddelelser i det øverste højre hjørne, og tryk på OK.
- **3** Vælg dit flashdrev, og tryk på OK.
- **4** Vælg Skub ud, og tryk på OK.

**5 -** Vent, indtil udskubningsproceduren er afsluttet, og træk derefter flashdrevet ud.

## 77 Computer

Du kan tilslutte computeren til TV'et ved hjælp af et HDMI-kabel af høj kvalitet og bruge TV'et som computerskærm.

\* Bemærk for brugere med AMD-grafikkort: Hvis du slutter computeren til TV'et via HDMI, skal du sikre dig, at følgende indstillinger på grafikkortet bruges til at opnå den rigtige ydeevne.

 – Hvis grafikkortets outputvideo er 4096 x 2160p eller 3840 x 2160p, og RGB-pixelformatet anvendes, skal RGB 4:4:4-pixelformatet Studio (begrænset RGB) indstilles på computerens grafikkort.

## <span id="page-24-6"></span><span id="page-24-0"></span> $\overline{8}$ Bluetooth

#### <span id="page-24-1"></span> $\overline{81}$

## Det skal du bruge

Du kan slutte en trådløs enhed med Bluetooth® til dette TV – en trådløs højttaler eller hovedtelefoner\*.

For at afspille TV-lyden på en trådløs højttaler skal du parre den trådløse højttaler med TV'et. TV'et kan kun afspille lyd fra én højttaler ad gangen.

### <span id="page-24-4"></span>Vigtigt – Lyd til videosynkronisering

Mange Bluetooth-højttalersystemer har en høj såkaldt "forsinkelse". Høj forsinkelse betyder, at lyden er bagud i forhold til videoen, hvilket forårsager forsinkelse for synkronisering af mundbevægelser. Før du køber et trådløst Bluetooth-højttalersystem, skal du holde dig selv orienteret omkring de nyeste modeller og se efter en enhed med kort forsinkelse. Spørg din forhandler til råds.

\* Bemærk: Bluetooth på TV'et fungerer muligvis ikke korrekt med kabelfrie, ægte trådløse hovedtelefoner.

## <span id="page-24-2"></span> $\overline{82}$

## Parring af en enhed

<span id="page-24-5"></span>Placer den trådløse højttaler inden for 5 meters afstand af TV'et. Læs enhedens brugervejledning for at få særlige oplysninger om parring og trådløs rækkevidde. Sørg for, at Bluetooth-indstillingen på TV'et er tændt.

Når en trådløs højttaler er parret, kan du vælge den til afspilning af TV-lyden. Når en enhed er parret, behøver du ikke at parre den igen, medmindre du fjerner enheden.

Sådan parrer du en Bluetooth-enhed med TV'et…

**1 -** Tænd for Bluetooth-enheden, og placer den inden for TV'ets rækkevidde.

- **2** Tryk
- på MENU > TV-indstillinger >

Indstillinger > Fjernbetjening og tilbehør, og tryk på OK.

**3 -** Følg anvisningerne på skærmen. Du parrer

enheden med TV'et, og TV'et gemmer forbindelsen. Du skal muligvis annullere en parret enhed først, hvis det maksimale antal parrede enheder er nået.

<span id="page-24-3"></span>**4 -** Tryk om nødvendigt gentagne gange på Tilbage for at lukke menuen.

## $\overline{R}$ Vælg en enhed

Sådan vælges en trådløs enhed…

```
1 - Tryk
```
på MENU > TV-indstillinger >

Indstillinger > Fjernbetjening og tilbehør, og tryk på OK.

**2 -** Vælg den trådløse enhed på listen, og tryk på OK.

**3 -** Tryk om nødvendigt gentagne gange på Tilbage for at lukke menuen.

## 8.4 Omdøb en enhed

Sådan omdøbes en trådløs enhed…

- **1** Tryk
- på MENU > TV-indstillinger >

Indstillinger > Fjernbetjening og tilbehør, og tryk på OK.

- **2** Vælg den trådløse enhed fra listen og tryk
- på OK.
- **3** Vælg Skift navn, og tryk på OK.
- **4** Indtast et nyt navn til enheden.

**5 -** Tryk om nødvendigt gentagne gange på Tilbage for at lukke menuen.

## $\overline{8.5}$ Fjern en enhed

Du kan frakoble en trådløs Bluetooth-enhed. Når Bluetooth-enheden er frakoblet, går lydoutputenheden tilbage til TV-højttalere.

Sådan frakobles en trådløs enhed …

- **1** Tryk
- på MENU > TV-indstillinger >

Indstillinger > Fjernbetjening og tilbehør, og tryk på OK.

- **2** Vælg den trådløse enhed fra listen og tryk
- på OK.
- **3** Vælg Afbryd forbindelsen og tryk på OK.

**4 -** Tryk om nødvendigt gentagne gange på Tilbage for at lukke menuen.

Du kan også fjerne en trådløs Bluetooth-enhed. Hvis du fjerner en Bluetooth-enhed, vil enhedens parring blive annulleret.

Sådan fjernes en trådløs enhed …

**1 -** Tryk

på MENU > TV-indstillinger >

Indstillinger > Fjernbetjening og tilbehør, og tryk på OK.

- **2** Vælg den trådløse enhed fra listen og tryk
- på OK.
- **3** Vælg Annuller parring, og tryk på OK.
- **4** Tryk om nødvendigt gentagne gange på Tilbage for at lukke menuen.

## <span id="page-26-2"></span><span id="page-26-0"></span>9 Tilslut dit Android TV

#### <span id="page-26-1"></span>9.1

## Netværk og internet

## Hjemmenetværk

For at få mest muligt ud af funktionerne i dit Philips Android TV skal dit TV være forbundet til internettet.

Opret forbindelse fra TV'et til et hjemmenetværk med en hurtig internetforbindelse. Du kan tilslutte dit TV trådløst eller kabelbaseret til din netværksrouter.

## Opret forbindelse til netværk

#### Trådløs forbindelse

#### Det skal du bruge

For at tilslutte TV'et trådløst til internettet skal du bruge en Wi-Fi-router med forbindelse til internettet.

Brug en højhastighedsforbindelse (bredbånd) til internettet.

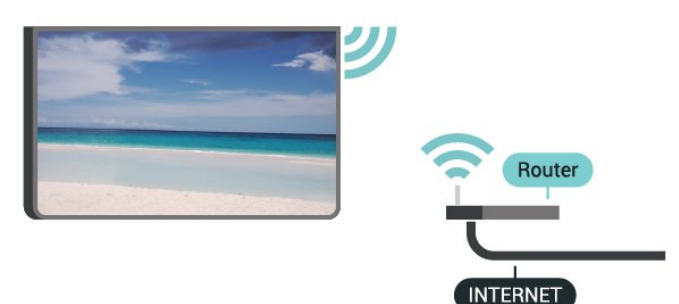

Slå Wi-Fi til eller fra

MENU > TV-indstillinger > Indstillinger > Netværk og internet > Wi-Fi.

#### Opret forbindelse

MENU > TV-indstillinger > Indstillinger > Netværk og internet > Wi-Fi.

**1 -** I listen over registrerede netværk skal du vælge dit trådløse netværk. Hvis dit netværk ikke findes på listen, fordi netværksnavnet er skjult (du har slået routerens SSID-udsendelse fra), skal du vælge Tilføj nyt netværk for selv at indtaste netværksnavnet.

**2 -** Følg anvisningerne på skærmen.

**3 -** En meddelelse bekræfter, når forbindelsen er oprettet.

#### Problemer

Trådløst netværk blev ikke fundet eller er

#### forvrænget

• Mikrobølgeovne, DECT-telefoner eller andre Wi-Fi 802.11b/g/n-enheder kan forstyrre et trådløst netværk.

• Kontroller, at firewalls i dit netværk tillader adgang for den trådløse TV-forbindelse.

• Hvis det trådløse netværk i dit hjem ikke fungerer korrekt, kan du prøve med en kablet netværksinstallation.

#### Internettet fungerer ikke

• Hvis forbindelsen til routeren er i orden, skal du kontrollere routerens forbindelse til internettet.

#### PC'en og internetforbindelsen er langsom

• Se brugervejledningen til den trådløse router for at få oplysninger om indendørs rækkevidde, overførselshastighed og andre faktorer, der påvirker signalkvaliteten.

• Brug en internetforbindelse med høj hastighed (bredbånd) til din router.

#### **DHCP**

• Hvis forbindelsen mislykkes, kan du kontrollere routerens DHCP-indstilling (Dynamic Host Configuration). DHCP skal være sat på Til.

#### Kablet forbindelse

Det skal du bruge

#### Det skal du bruge

For at tilslutte TV'et til internettet skal du bruge en netværksrouter med forbindelse til internettet. Brug en højhastighedsforbindelse (bredbånd) til internettet.

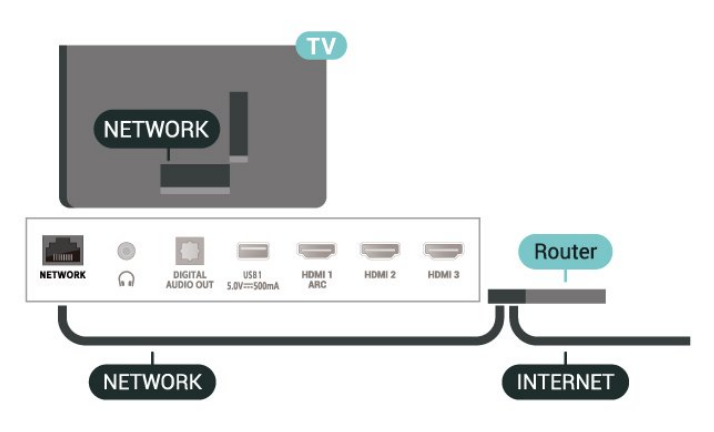

#### Opret forbindelse

**1 -** Slut routeren til TV'et med et netværkskabel (Ethernet-kabel\*\*).

- **2** Kontrollér, at routeren er tændt.
- **3** TV'et søger konstant efter en

<span id="page-27-1"></span>netværksforbindelsen.

**4 -** En meddelelse bekræfter, når forbindelsen er oprettet.

Hvis forbindelsen mislykkes, kan du kontrollere routerens DHCP-indstilling. DHCP skal være sat på Til.

\*\*For at opfylde EMC-regulativerne skal du bruge et afskærmet FTP Cat. 5E Ethernet-kabel.

### Netværksindstillinger

#### Proxyindstillinger

MENU > TV-indstillinger > Indstillinger > Netværk og internet > Proxyindstillinger.

Indtast et gyldigt proxyværtsnavn manuelt ved at vælge Manuel.

#### Netværkskonfiguration – IP-indstillinger

MENU > TV-indstillinger > Indstillinger > Netværk og internet > IP-indstillinger.

Hvis forbindelsen mislykkes, kan du kontrollere routerens DHCP-indstilling.

Er du avanceret bruger og vil installere dit netværk med statisk IP-adresse, skal du indstille TV'et til Statisk IP.

## <span id="page-27-0"></span>9.2 Google-konto

### Log på

For at få mest muligt ud af funktionerne i dit Philips Android TV kan du logge på Google med din Googlekonto.

Ved at logge på kan du spille dine yndlingsspil på telefon, tablet og TV. Du kan også få tilpassede video- og musikanbefalinger på din TV-startskærm samt få adgang til YouTube, Google Play og andre apps.

#### Log på

Brug din eksisterende Google-konto for at logge på Google på dit TV. En Google-konto består af en emailadresse og en adgangskode. Hvis du ikke har en Google-konto, kan du bruge din computer eller tablet til at oprette en (accounts.google.com). Du skal have en Google+ profil for at kunne spille spil med Google Play. Hvis du ikke loggede på under den første TVinstallation, kan du altid logge på senere.

Gør følgende for at logge på, efter du har installeret dit TV...

- **1** Vælg Indstillinger.
- **2** Vælg Konto og Log på, og tryk på OK.
- **3** Vælg Log på, og tryk på OK.
- **4** Vælg Brug din fjernbetjening, og tryk på OK.
- **5** Du skal indtaste din e-mailadresse med tastaturet
- på skærmen og trykke på OK.

**6 -** Indtast din adgangskode, og tryk på OK for at logge på.

**7 -** Tryk om nødvendigt på navigationstaster mod venstre gentagne gange for at lukke menuen.

## Android-indstillinger

Du kan angive eller se flere Android-specifikke indstillinger og oplysninger. Du kan finde listen over de apps, der er installeret på dit TV, samt den nødvendige lagringsplads. Du kan konfigurere tastaturet på skærmen eller give dine apps tilladelse til at bruge din lokalitet. Udforsk de forskellige Androidindstillinger.

På www.support.google.com/androidtv kan du få flere oplysninger om disse indstillinger.

Gør følgende for at åbne disse indstillinger...

**1 -** Vælg Indstillinger, og tryk på OK.

**2 -** Udforsk de forskellige Android-indstillinger.

**3 -** Tryk om nødvendigt på Tilbage for at lukke menuen.

## <span id="page-28-3"></span><span id="page-28-0"></span> $\overline{10}$ Apps

## <span id="page-28-1"></span> $\overline{10.1}$ Om Apps

Du kan finde dine foretrukne apps i rækken Apps i startmenuen.

Ligesom apps på din smartphone eller tablet giver apps på dit TV mulighed for særlige funktioner, der fremmer TV-oplevelsen. Apps som YouTube, spil, videobutikker og vejrudsigter (m.m.).

Apps kan komme fra Google Play™ Store. For at du kan komme i gang, er nogle praktiske apps forudinstalleret på dit TV.

For at installere apps via Google Play™ Store skal TV'et have forbindelse til internettet. Du skal logge på med en Google-konto for at bruge apps fra Google Play og Google Play™--butikken.

## <span id="page-28-2"></span> $\overline{10.2}$ Google Play

## Film og TV

Med Google Play Film & TV kan du leje eller købe film og TV-udsendelser, som du kan se på TV'et.

#### Det skal du bruge

- dit TV skal have forbindelse til internettet
- du skal logge på TV'et med din Google-konto
- føj et kreditkort til din Google-konto for at kunne købe film og TV-serier

Gør følgende for at leje eller købe film eller TV-serier...

- **1** Tryk på Hjem.
- **2** Vælg Google Play Film & TV.
- **3** Vælg en film eller en TV-serie, og tryk på OK.

**4 -** Vælg den ønskede mulighed, og tryk på OK. Du bliver ledt gennem købsproceduren.

Gør følgende for at se en lejet eller købt film eller TVserie...

- **1** Tryk på Hjem.
- **2** Vælg Google Play Film & TV.

**3 -** Vælg filmen eller TV-udsendelsen fra dit bibliotek i appen, vælg titlen, og tryk på OK.

**4 -** Du kan bruge tasterne Stop, Pause, Spol tilbage eller Hurtigt frem på fjernbetjeningen.

**5 -** For at stoppe appen Film & TV skal du trykke på Tilbage gentagne gange og derefter trykke på EXIT.

Hvis appen ikke er på din startskærm, kan du tilføje via siden Apps eller med elementet Tilføj app til foretrukne på rækken Apps. Visse Google-Play

produkter og -funktioner er ikke tilgængelige i alle lande.

Find flere oplysninger på www.support.google.com/androidtv

## Musik

Med YouTube Music kan du afspille din yndlingsmusik på TV og købe ny musik på din computer eller mobile enhed. Du kan også tilmelde dig Fri adgang, abonnementet til YouTube Music, på dit TV. Alternativt kan du afspille den musik, du allerede ejer, og som er gemt på din computer.

#### Det skal du bruge

- dit TV skal have forbindelse til internettet
- du skal logge på TV'et med din Google-konto

• føj et kreditkort til din Google-konto for at kunne købe et musikabonnement

Sådan starter du YouTube Music…

- **1** Tryk på Hjem.
- **2** Vælg YouTube Music.
- **3** Vælg den ønskede mulighed, og tryk på OK.
- **4** For at stoppe musikappen skal du trykke

på Tilbage gentagne gange og derefter trykke på EXIT.

Hvis appen ikke er på din startskærm, kan du tilføje via siden Apps eller med elementet Tilføj app til foretrukne på rækken Apps. Visse Google-Play produkter og -funktioner er ikke tilgængelige i alle lande.

Find flere oplysninger på www.support.google.com/androidtv

### Spil

Med Google Play Spil kan du spille spil på TV'et. Online eller offline.

Du kan se, hvad dine venner spiller i øjeblikket, eller du kan være med i spillet og konkurrere. Du kan spore dine resultater eller starte, hvor du slap.

#### Det skal du bruge

- dit TV skal have forbindelse til internettet
- du skal logge på TV'et med din Google-konto
- føj et kreditkort til din Google-konto for at kunne købe nye spil

Start app'en Google Play Spil for at vælge og installere nye spil-apps på dit TV. Nogle spil er gratis. Der vises en meddelelse, hvis et bestemt spil kræver en controller for at blive spillet.

Gør følgende for at starte og stoppe Google Play Spil...

**1 -** Tryk på Hjem.

#### **2 -** Vælg Google Play Spil.

**3 -** Vælg et spil, du ønsker at spille, eller vælg et nyt spil, du ønsker at installere, og tryk på OK.

**4 -** Når du er færdig, skal du trykke på Tilbage gentagne gange eller trykke på EXIT og stoppe appen med den dertil beregnede afslut/stop-knap.

Hvis appen ikke er på din startskærm, kan du tilføje via siden Apps eller med elementet Tilføj app til foretrukne på rækken Apps. Visse Google-Play produkter og -funktioner er ikke tilgængelige i alle lande.

Find flere oplysninger på www.support.google.com/androidtv

### Google Play Store

<span id="page-29-0"></span>Du kan downloade og installere nye apps fra Google Play-butikken. Nogle apps er gratis.

#### Det skal du bruge

- dit TV skal have forbindelse til internettet
- du skal logge på TV'et med din Google-konto

• føj et kreditkort til din Google-konto for at kunne købe apps

Gør følgende for at installere en ny app...

- **1** Tryk på Hjem.
- **2** Vælg Google Play-butik, og tryk på OK.
- **3** Vælg den app, du vil installere, og tryk på OK.

**4 -** For at lukke Google Play Store skal du trykke

gentagne gange på Tilbage eller trykke på EXIT. Forældrekontrol

I Google Play-butikken kan du skjule apps ud fra brugers/købes alder. Du skal indtaste en PIN-kode for at vælge og ændre alder.

Gør følgende for at indstille forældrekontrol...

- **1** Tryk på Hjem.
- **2** Vælg Google Play-butik, og tryk på OK.
- **3** Vælg Indstillinger > Forældrekontrol.
- **4** Vælg den ønskede alder.
- **5** Indtast PIN-koden, når du bliver bedt om det.

**6 -** For at lukke Google Play Store skal du trykke

på Tilbage gentagne gange eller trykke på EXIT.

<span id="page-29-1"></span>Hvis appen ikke er på din startskærm, kan du tilføje via siden Apps eller med elementet Tilføj app til foretrukne på rækken Apps. Visse Google-Play produkter og -funktioner er ikke tilgængelige i alle lande.

Find flere oplysninger på www.support.google.com/androidtv

## Betalinger

For at foretage en betaling på Google Play på TV'et, skal du tilføje en betalingsmåde – et kreditkort (uden for USA) – til din Google-konto. Når du køber en film eller en TV-serie, vil beløbet blive trukket på dette kreditkort.

Gør følgende for at tilføje et kreditkort...

**1 -** Gå til accounts.google.com på din computer og log på med den Google-konto, du vil bruge til Google Play på TV'et.

**2 -** Gå til wallet.google.com for at føje et kort til din Google-konto.

**3 -** Indtast dine kreditkortoplysninger, og accepter vilkårene og betingelserne.

## $\overline{10.3}$ Start eller stop en App

Du kan starte en app fra startskærmen.

Gør følgende for at starte en app...

**1 -** Tryk på Hjem.

**2 -** Gå til rækken Apps, vælg den ønskede app, og tryk på OK.

**3 -** Du kan stoppe en app ved at trykke

på Tilbage eller trykke på EXIT eller stoppe appen med denne dedikerede afslut/stop-knap.

Når du åbner startskærmen, stopper programmet i baggrunden/afspilningen af indhold. Du skal vælge programmet eller indholdet på startskærmen for at genoptage.

#### En bemærkning for at starte Live TV-appen

Hvis du har installeret Live TV-appen på startskærmen, skal du være opmærksom på, at HDMIkilderne betragtes som appens kilder. Når appen Direkte TV startes, åbnes den med den aktuelle kilde, som omfatter TV- og HDMI-kilder.

#### $\overline{10.4}$

## Administrer apps

Hvis du stopper en app og vender tilbage til Startmenuen, er app'en ikke helt stoppet. App'en kører stadig i baggrunden, så den er let tilgængelig, når du starter den igen. For at køre problemfrit skal de fleste apps gemme data i TV'ets cachehukommelse. Det kan være en god idé helt at stoppe en app eller at rydde cachedata for en bestemt app for derved at optimere den samlede ydeevne for dine apps og for at holde hukommelsesforbruget lavt på dit AndroidTV. Det er også bedst at afinstallere apps, du ikke længere bruger.

## <span id="page-31-0"></span>11 Kilder

## <span id="page-31-1"></span> $\frac{1}{111}$ Skift til en enhed

Du kan skifte til en hvilken som helst af de tilsluttede enheder fra listen over kilder. Du kan skifte til en tuner for at se TV eller skifte til de tilsluttede enheder for at se deres program, en digital modtager eller en Blu-rayafspiller.

Sådan skifter du til en tilsluttet enhed...

- **1** Tryk på SOURCES for at åbne menuen Kilder.
- **2** Vælg et af elementerne i kildelisten, og tryk

på OK. TV'et vil vise programmet eller indholdet fra enheden.

#### Afspilning med ét tryk

Mens TV'et er i standby, kan du tænde en diskafspiller med TV-fjernbetjeningen.

Du kan aktivere diskafspilleren og TV'et fra standby og starte afspilning af disken med det samme ved at trykke på Afspil på TV-fjernbetjeningen. Enheden skal tilsluttes med et HDMI-kabel, og både TV og enhed skal have aktiveret HDMI CEC.

## <span id="page-32-2"></span><span id="page-32-0"></span> $\overline{12}$ Indstillinger

## <span id="page-32-1"></span> $\overline{121}$ Billedindstillinger

## Billedtilstand

#### Vælg en type

MENU > TV-indstillinger > Billede > Billedtilstand.

For nem billedjustering kan du vælge en foruddefineret billedtype.

• Bruger – De billedpræferencer, du indstiller, første gang du tænder.

• Standard – Den mest energibevidste indstilling – fabriksindstilling

• Livagtig - Ideel til visning i dagslys

• Sport – Ideel til sport

- Film Ideel til film med original studieeffekt
- Spil\* Ideel til spil

\* Billedtilstand - spil er ikke tilgængeligt for visse videokilder.

## Visningstilstand

Hvis billedet ikke udfylder hele skærmen, hvis der vises sorte bjælker i top og bund eller i begge sider, kan du indstille billedet, så det passer i fuldt skærmformat.

Sådan vælger du en af grundindstillingerne for udfyldning af skærmen…

MENU > TV-indstillinger > Billede > Visningstilstand.

#### Automatisk

Zoomer automatisk ind på billedet, så det passer til skærmen med det originale billedformat. Intet indhold tabt synlig.

#### Superzoom

Fjern de sorte bjælker i siderne af 4:3-udsendelser. Anbefales ikke til HD eller pc.

#### 4:3

Vis det klassiske 4:3-format.

Filmudvidelse 14:9

Skala 4:3-format til 14:9. Anbefales ikke til HD eller pc.

#### Filmudvidelse 16:9

Skala 4:3-format til 16:9. Anbefales ikke til HD eller pc.

### Bredformat

Strækker billedet til formatet 16:9.

#### Fuld

Forstørrer automatisk billedet, så det udfylder skærmen. Billedforvrængningen er minimal, og undertekster forbliver synlige. Ikke velegnet til computer. For noget ekstremt billedindhold kan der stadig være sorte bjælker. Aspektforholdet for billedindholdet ændres.

#### Oprindelig

Giver maksimal detaljeringsgrad til pc.

## Andre billedindstillinger

MENU > TV-indstillinger > Billede, og tryk på OK.

#### Baggrundslys

Juster intensiteten af videoens baggrundsbelysning.

Kontrast, lysstyrke

Indstil lysstyrkeniveauet for billedsignalet.

Bemærk: Hvis lysstyrken indstilles for langt væk fra referenceværdien (50), kan det medføre en lavere kontrast.

#### Kontrast

Juster billedets kontrastværdi.

#### Mætning

Juster billedets farvemætningsværdi.

#### hue

Juster billedets farvenuanceværdi.

#### **Skarphed**

Juster niveauet for skarphed af fine detaljer i billedet.

#### Gamma

Indstil en ikke-lineær indstilling for billedets lysstyrke og kontrast. Dette er en indstilling, der er beregnet til superbrugere.

#### Farvetemperatur

Indstil billedet til en forudindstillet farvetemperatur, eller juster selv indstillingen.

#### Avanceret video

Angiv de avancerede indstillinger.

• DNR

Digital støjreduktion, billedstøjreduktionsfiltre for at reducere billedstøjen.

• MPEG SR

MPEG-støjreduktionsfunktion til forbedring af billedkvaliteten ved at reducere støjen uden at gå på <span id="page-33-2"></span>kompromis med billedopløsningen.

• Adaptiv lysstyrkekontro

Dynamisk forbedring af videokontrast til automatisk justering af billedsignalets LUMA-niveau. Hvis indstillingen PC-tilstand er aktiveret, er denne funktion deaktiveret.

• Lokal kontraststyring

Forbedr kontrastniveauet i det lokale område for billedet.

• Spiltilstand

Skift fra TV- til Spiltilstand for at få hurtig svartid. • PC-tilstand

Skift TV til pc-tilstand for at få det originale billedudseende.

#### Farvetuner

Finjuster selv farveindstillingen.

#### 11-punkts hvidbalancekorrektion

Tilpas hvidpunktbalancen baseret på den valgte farvetemperatur for billedet.

#### Nulstil til standard

Nulstil de aktuelle billedindstillinger til standard.

## <span id="page-33-0"></span> $\overline{122}$ Lydindstillinger

## Lydtilstand

MENU > TV-indstillinger > Lyd > Lydtilstand, og tryk på OK.

For nem justering af lyd kan du vælge en foruddefineret indstilling med lydtilstand.

- Spil Ideel til spil
- Film Ideel til film
- Musik Ideel til afspilning af musik
- Dialog ideel til tale

• AI-tilstand – Vælg AI-tilstand, der giver intelligent omskiftning af lydtilstand baseret på lydindhold. • Bruger – De lydpræferencer, du indstiller, første gang du tænder

## Andre lydindstillinger

<span id="page-33-1"></span>MENU > TV-indstillinger > Lyd, og tryk på OK.

#### Højttalere

Indstil TV'et til at afspille lyden på TV eller på det tilsluttede lydsystem.

Du kan vælge, hvor du vil høre TV-lyden, og hvordan du vil styre den.

• Hvis du vælger TV-højttalere slukket, slår du

permanent TV-højttalerne fra.

• Hvis du vælger TV-højttalere, er TV-højttalerne altid tændt.

Med en lydenhed tilsluttet via HDMI CEC vælges HDMI-lydsystem. TV'et slår TV-højttalerne fra, når enheden afspiller lyden.

\* Bemærk: TV-højttalerne slås fra, når hovedtelefonerne er tilsluttet.

#### USB-lyd

Tænd eller sluk for lydudgangen via USBlydenheden, hvis der er tilsluttet en USB-lydenhed til TV'ets USB-port.

#### Digital udgang

Indstillinger for digital udgang er tilgængelige for optiske lydsignaler og HDMI ARC-lydsignaler.

Indstil TV'ets lydudgangssignal, så det passer til det tilsluttede Home Theater Systems egenskaber.

#### Digital udgangsforsinkelse

På visse Home Theatre Systems kan det være nødvendigt at justere forsinkelsen af lydsynkroniseringen for at synkronisere lyd og billede. Vælg 0 , hvis der er indstillet en lydforsinkelse i dit Home Theatre System.

#### DTS-nattilstand

Vælg DTS-nattilstand for at få en mere behagelig, dæmpet lytteoplevelse, når du ser indhold med DTS Master Audio.

#### Dolby-lydbehandling

Angiv de avancerede indstillinger.

• Lydstyrkeregulering: Vælg Til for at justere lydstyrken automatisk.

• Dialogforbedring: Vælg for at få en bedre lydkvalitet

- i taleprogrammer.
- Surround-virtualisering: Vælg Til for at skabe en virtuel surround-lydoplevelse.

• Dolby Atmos: Vælg Til for at aktivere Dolby Atmos for at tilføje en højdedimension i lyden. Med højdedimension kan lyd placeres og flyttes nøjagtigt i et tredimensionelt rum.

Nulstil til standard

Nulstil de aktuelle lydindstillinger til standard.

### $\overline{123}$ Strømindstillinger

MENU > TV-indstillinger > Tænd/sluk.

Indstil sleep-timer

#### Tænd/sluk > sleep-timer.

TV'et skifter automatisk til standbytilstand efter et

forudindstillet tidsrum. Du kan stoppe timeren, når meddelelses-pop-up-vinduet vises i mindst to minutter.

#### Indstil Skærm fra for at spare på energiforbruget

#### Tænd/sluk > Skærm fra.

Vælg Skærm fra, hvorefter TV-skærmen slukker, og tryk på en vilkårlig tast på fjernbetjeningen for at tænde for TV-skærmen igen.

#### Indstil TV'ets timer for slukning

#### Tænd/sluk > Timer for slukning.

Vælg Timer for slukning, TV'et slukker automatisk på et forudindstillet tidspunkt for at spare energi. Timeren stopper ikke, medmindre indstillingen ændres til Fra.

#### Automatisk slukning, hvis der ikke er signal

Tænd/sluk > Automatisk slukning, hvis der ikke er signal.

Tryk på navigationstaster op eller ned for at indstille værdien. Vælg Fra for at deaktivere den automatiske slukning.

\* Hvis du bruger TV'et som skærm eller bruger en digital modtager til at se TV (en set-top-boks – STB) uden at bruge TV-fjernbetjeningen, skal du deaktivere denne automatiske slukning for at indstille værdien til Fra.

#### Indstil automatisk indslumringstimer

#### Tænd/sluk > Automatisk dvale.

TV'et skifter automatisk til standbytilstand efter et forudindstillet tidsrum, hvis TV'et ikke modtager kommandoer fra fjernbetjeningen.

#### <span id="page-34-0"></span>12.4

## Avancerede indstillinger

#### Audio

#### Indstil foretrukket lydsprog

MENU > TV-indstillinger > Avancerede indstillinger > Lydsprog/Primær lyd/Sekundær lyd eller Lydkanal.

TV-kanalerne kan sende lyd på flere sprog for et program. Du kan angive et primært og sekundært lydsprog. Hvis et af disse lydsprog er tilgængelige, skifter TV'et til dette sprog.

### Slå blå fra

MENU > TV-indstillinger > Avancerede indstillinger > Slå blå fra.

Slå blå lydløs til eller fra.

#### Interaktionskanaler

MENU > TV-indstillinger > Avancerede indstillinger > Interaktionskanaler.

Sådan slår du interaktionskanaler til eller fra. Interaktionskanalen leverer interaktive tjenester fra TV-stationen via transmissions- eller IPforbindelse.

#### MHEG PIN-beskyttelse

MENU > TV-indstillinger > Avancerede indstillinger > MHEG PIN-beskyttelse.

Indstil til at slå PIN-beskyttelsen til eller fra for MHEGfunktionen. Hvis den er slået til, vil en PIN-dialogboks bede om indtastning af PIN-koden, før tjenesten startes.

### HbbTV-indstillinger

MENU > TV-indstillinger > Avancerede indstillinger > HbbTV-indstillinger.

#### Tænd for HbbTV

HbbTV-indstillinger > Til.

#### Indstil sporing af HbbTV-historik

HbbTV-indstillinger > Spor ikke.

Rediger indstillingerne i overensstemmelse med din præference.

#### Indstil HbbTV-cookies

HbbTV-indstillinger > Cookie-indstillinger.

Rediger indstillingerne i overensstemmelse med din præference.

#### Angiv andre indstillinger

HbbTV-indstillinger > Vedvarende lagring, Bloker sporingssteder eller Enheds-ID.

Vælg en af indstillingerne, og slå den til eller fra.

#### <span id="page-35-1"></span>Nulstil HbbTV-enheds-ID

HbbTV-indstillinger > Nulstil enheds-ID.

Du kan nulstille din unikke enhedsindikator til TV'et. Der oprettes et nyt ID. Dette vil erstatte dit enheds-ID med en ny identifikator.

## Indstillinger for Freeview Play

#### MENU > TV-indstillinger > Avancerede indstillinger > Indstillinger for Freeview Play.

Slå Freeview Play\* til eller fra. Du skal først oprette forbindelse fra TV'et til internettet for at kunne få glæde af Freeview Play.

Freeview Play giver mulighed for at:

• Se TV-programmer, du er gået glip af de sidste syv dage.

• Se direkte TV-programmer og TV on-demand, samlet på ét sted uden at gå ind i en app, og søge efter Freeview Play-programmer i TV-guiden.

• Se over 70 standardkanaler og op til 15 HD-kanaler.

• Nyd on-demand-tjenester som f.eks. BBC iPlayer,

iTV-hub, All 4, Demand 5, BBC News og BBC Sport. • Bestemme selv. Der er ingen kontrakter og ingen månedlige udgifter.

Få flere oplysninger ved at gå til: <https://www.freeview.co.uk>

\* Freeview Play gælder kun for modeller i Storbritannien.

## Undertekst

MENU > TV-indstillinger > Avancerede indstillinger > Undertekst.

<span id="page-35-0"></span>Digitale kanaler kan tilbyde flere undertekstsprog for et program. Du kan indstille et foretrukket primært og sekundært undertekstsprog. Hvis undertekster på et af disse sprog er tilgængelige, viser TV'et de undertekster, ud har valgt.

Tryk på tasten SUBTITLE på fjernbetjeningen for at vise undertekstsiden.

## Tekst-TV

#### MENU > TV-indstillinger > Avancerede indstillinger > Tekst-tv.

Visse digitale TV-stationer har flere forskellige Tekst-TV-sprog tilgængelige. Hvis du vil åbne Tekst/tekst-TV, mens du ser TV-kanaler, skal du trykke på TEXT. Tryk på TEXT for anden gang for at åbne dobbeltskærmstilstanden. Tryk på TEXT igen i dobbeltskærmstilstand for at forlade tekst-TV-

skærmen.

#### Tekstsprog og afkodning

Sådan indstiller du sproget for tekst-TV. . .

**1 -** Vælg MENU > TV-indstillinger > Avancerede indstillinger > Tekst-TV, og tryk på OK.

**2 -** Vælg Sprog for digitalt tekst-TV for at angive sprogindstillinger for tekst-TV.

**3 -** Vælg Afkodning af sidesprog for at indstille sprogafkodning.

**4 -** Tryk på OK for at angive dine foretrukne sprogindstillinger.

**5 -** Tryk om nødvendigt gentagne gange på Tilbage for at lukke menuen.

#### TTX-præsentationsniveau

Hvis Niveau 2.5 er tilgængeligt, giver det bedre farver og grafik.

Sådan skifter du mellem niveau 2.5 og niveau 1.5. . .

**1 -** Vælg MENU > TV-indstillinger > Avancerede indstillinger > Tekst-TV > TTX-præsentationsniveau, og tryk på OK.

**2 -** Vælg niveauet fra TTX-præsentationsniveau, og tryk på OK for at indstille.

**3 -** Tryk om nødvendigt gentagne gange på Tilbage for at lukke menuen.

## Systemoplysninger

MENU > TV-indstillinger > Avancerede indstillinger > Systemoplysninger.

Til at kontrollere systemoplysningerne herunder signalniveau, frekvens, service-ID og osv.

### $125$ Andre indstillinger

### Enhedspræferencer

Hjem > Indstillinger > Enhedspræferencer.

#### Systemopdatering

Opdater TV-softwaren fra lokal opdatering eller fra internettet.

#### Om

Viser oplysninger om dette TV eller udfører handlingen Fabriksnulstilling for TV'et.

#### Dato og klokkeslæt

Juster indstillingerne for dato og klokkeslæt.

Timer Indstil TV'ets tænd/sluk-timer.

Sprog Indstil eller skift menusproget.

Tastatur Angiv skærmtastaturets type.

#### Indgange

Omdøb navnet på indgange, og juster indstillingerne for CEC (Consumer Electronic Control).

#### Strøm

Indstil timerne for at spare energi.

#### Billede

Juster billedindstillingerne.

#### Lyd

Juster lydindstillingerne.

#### Ambilight

Juster Ambilight-indstillingerne. \* Ambilight-indstillingen gælder kun for modeller, der understøtter Ambilight-funktionen.

#### Lagring

Kontroller enhedslageret.

#### Startskærm

Tilpas startskærmen. Du kan aktivere eller deaktivere forhåndsvisninger af video og lyd. Omarranger apps og spil. Læs open source-licenserne.

#### <span id="page-36-0"></span>Forhandlertilstand

Slå forhandlertilstanden Til eller Fra. Hvis du indstiller forhandlertilstanden til Til. Du kan angive typen og demoen for forhandlermeddelelser.

#### Google Assistent

Juster indstillingerne for Google Assistent. Du kan også få vist open source-licenser.

#### Indbygget Chromecast

Juster indstillingerne for indbygget Chromecast. Du kan få vist open source-licenserne og versionsnummeret.

#### Pauseskærm

Juster indstillingen for pauseskærmen efter dine præferencer.

#### Sted

Angiv lokalitetsstatus.

#### Brug og diagnosticering

Indstil til Til for automatisk at sende diagnosticeringsoplysninger til Google, f.eks. rapporter om nedbrud og brugsdata fra din enhed, apps og indbygget Chromecast.

#### Tilgængelighed

Aktivér specialfunktioner for hørehæmmede og svagtseende.

#### Genstart

Genstart TV'et for at få bedre ydeevne, når det er nødvendigt.

### Fjernbetjening og tilbehør

#### Hjem > Indstillinger > Fjernbetjening og tilbehør.

Du kan vælge den gemte Bluetooth-forbindelse på listen.

Hvis du ikke kan finde dit tilbehør, skal du vælge Tilføj tilbehør for at søge efter Bluetooth-forbindelser.

skifter TV'et til dette sprog.

## <span id="page-37-2"></span> $126$ Genstart

Hjem > Indstillinger > Enhedspræferencer > Genstart.

#### Bemærk:

• Frakobl den eksterne USB-harddisk, før du genstarter.

• Vent et par sekunder, TV'et genstarter automatisk.

Dette vil fjerne unødvendige data og oplysninger i hukommelsen.

Hvis dit TV kører med lav ydeevne, når du bruger apps, f.eks. video og lyd, og det ikke er synkroniseret, eller hvis appen kører langsomt, skal du genstarte TV'et for at få bedre ydeevne.

## <span id="page-37-0"></span>12.7 Fabriksnulstilling

Nulstil alle indstillingsværdier til oprindelige TVindstillinger

Hjem > Indstillinger > Enhedspræferencer > Om > Fabriksnulstilling.

Dette vil slette alle data fra enhedens interne lager, herunder: Din Google-konto, data fra systemets app, downloadede apps og indstillinger. Alle indstillinger nulstilles, og installerede kanaler vil blive slettet.

#### <span id="page-37-1"></span> $\overline{12.8}$

## Indstillinger for ur og sprog

### Menusprog

Skift sprog for TV-menuen

Hjem > Indstillinger > Enhedspræferencer > Sprog.

- **1** Tryk på Hjem for at gå til startskærmen.
- **2** Vælg Enhedspræferencer > Sprog.
- **3** Vælg et sprog, og tryk på OK.

**4 -** Tryk på Tilbage eller EXIT gentagne gange for at lukke menuen.

## Lydsprog

#### Indstil foretrukket lydsprog

MENU > TV-indstillinger > Avancerede indstillinger > Lydsprog/Primær lyd/Sekundær lyd eller Lydkanal.

TV-kanalerne kan sende lyd på flere sprog for et program. Du kan angive et primært og sekundært lydsprog. Hvis et af disse lydsprog er tilgængelige,

## Undertekstsprog

Digitale udsendelser kan have undertekster til deres programmer.

Indstil foretrukket undertekstsprog

MENU > TV-indstillinger > Avancerede indstillinger > Undertekst.

Digitale kanaler kan tilbyde flere undertekstsprog for et program. Du kan indstille et foretrukket primært og sekundært undertekstsprog. Hvis undertekster på et af disse sprog er tilgængelige, viser TV'et de undertekster, ud har valgt.

Tryk på tasten SUBTITLE på fjernbetjeningen for at vise undertekstsiden.

#### Angiv indstillingerne for undertekstsprog

- Digital undertekst
- Undertekstspor
- Digitalt undertekstsprog
- 2. sprog for digitale undertekster
- Underteksttype

Indstil foretrukket sprog for tekst-TV

MENU > TV-indstillinger > Avancerede indstillinger > Tekst-tv.

Visse digitale TV-stationer har flere forskellige Tekst-TV-sprog tilgængelige.

### Ur

Hjem > Indstillinger > Enhedspræferencer > Dato og klokkeslæt.

#### Automatisk indstilling af uret

Automatisk dato og klokkeslæt > Brug det klokkeslæt, der leveres af netværket.

• Standardindstillingen for TV'ets ur er automatisk. Oplysningerne om klokkeslættet udsendes fra UTC – Coordinated Universal Time.

#### Manuel indstilling af uret

Automatisk dato og klokkeslæt > Fra.

Vælg Indstil dato og Indstil tid for at justere værdien.

#### Bemærk:

Hvis ingen af de automatiske indstillinger viser

<span id="page-38-1"></span>klokkeslættet korrekt, kan du indstille klokkeslættet manuelt.

Indstil tidszone eller en tidsforskydning for dit område

Dato og tid > Indstil tidszone.

Vælg den ønskede tidszone.

#### Indstil tidsformatet til 24-timers

Dato og klokkeslæt > Brug 24-timers format.

Aktivér for at få vist systemtiden i 24-timers format, ellers vises tiden i 12-timers format.

### Timer

Indstil TV'ets timer for aktivering eller deaktivering

Hjem > Indstillinger > Enhedspræferencer > Timer.

Indstil Tidstype for aktivering eller Deaktiveringstype til Til eller En gang.

## <span id="page-38-0"></span> $129$ Indstillinger for tilgængelighed

TV'et er forberedt til brug for døve, hørehæmmede, blinde eller svagtseende personer.

#### Tilgængelighed for blinde og svagtseende

Hjem > Indstillinger > Enhedspræferencer > Tilgængelighed > Lydtype.

Digitale TV-kanaler kan udsende særlige lydkommentarer, der beskriver, hvad der sker på skærmen. Du kan indstille lydtypen med nedenstående indstillinger.

- Normal
- Lydbeskrivelse
- Talt undertekst
- Hørehæmmet
- Lydbeskrivelse og talt undertekst

#### Svagtseende

Når Lydbeskrivelse er aktiveret, er der flere tilgængelige indstillinger for svagtseende. Indstil højttaler- og hovedtelefonlydstyrken for den normale lyd med lydkommentarer, eller indstil de ekstra lydeffekter i kommentarlyden. Du kan justere effekten med nedenstående indstillinger.

• Højttaler

- Hovedtelefon
- Lydstyrke
- Panorering og udtoning
- Lyd til svagtseende
- Udtoningsstyring

#### AC4-dialogforbedring

Slå til/fra, eller indstil niveauet for dialogforbedring for at øge forståeligheden af dialog og kommentarer, når lydstream er af typen AC4.

## <span id="page-39-4"></span><span id="page-39-3"></span><span id="page-39-0"></span>Videoer, fotos, musik og tekst

#### <span id="page-39-1"></span>13.1

## Fra en USB-forbindelse

Du kan se fotos eller afspille din musik og dine videoer fra et tilsluttet USB-flashdrev.

Med TV'et tændt skal du sætte et USB-flashdrev i en af USB-tilslutningerne.

**1 -** Tryk på Hjem, vælg MMP fra listen Apps, og tryk på OK.

**2 -** Brug navigationstasterne for at vælge filtypen.

**3 -** Følg anvisningerne på skærmen for at afspille filerne.

## <span id="page-39-2"></span> $13.2$ Afspil dine videoer

#### Afspil en video

**1 -** Tryk på Hjem, vælg MMP fra listen Apps, og tryk på OK.

**2 -** Brug navigationstasterne til at vælge Video.

**3 -** Vælg en af videoerne, og tryk på OK for at afspille.

#### Under videoafspilningen...

• Tryk på MENU for at vise indstillingerne.

#### Afspil, Pause

Tryk på OK for at afspille eller sætte videoen på pause.

#### Gentag

Afspil videoer gentagne gange eller én gang.

Vis info

Vis oplysningerne om videofilen.

#### Visningstilstand

Juster visningstilstanden.

Billede

Juster billedindstillingerne.

Lyd

Juster lydindstillingerne.

Lydspor

Vis lydsporene.

Seneste hukommelse

Når indstillingen er sat til Til, kan du genoptage

afspilningen af videoen fra det samme sted. Indstillet til Fra for at deaktivere funktionen.

## 13.3 Se dine fotos

### Vis fotos

Få vist et foto

- **1** Tryk på Hjem, vælg MMP fra listen Apps, og tryk på OK.
- **2** Brug navigationstaster til at vælge Foto.
- **3** Vælg et af fotoene, og tryk på OK.

Når du gennemser miniaturebilleder, skal du trykke på MENU for at...

#### Sorter

Sorter fotofilerne efter dine ønsker.

#### Medietype

Sorter filerne efter medietype.

Miniaturestørrelse

Skift størrelse på miniaturevisning.

Kopier

Kopier filen, og placer den i din foretrukne mappe.

Indsæt

Placer den kopierede fil i din foretrukne mappe.

Slet

Slet den valgte fil.

Rekursiv parser

Vælg mellem Rekursiv parser eller Normal parser.

Fotoramme

Vælg for at starte tilstanden Fotoramme.

### Fotoindstillinger

Når du får vist fotofilerne, skal du trykke på MENU for at...

Pause

Tryk på OK for at sætte fotos på pause.

Gentag

Vis billederne gentagne gange eller kun én gang.

Shuffle til, Shuffle fra

Vis billederne i rækkefølge eller tilfældig rækkefølge.

#### Varighed

Indstil hastigheden for diasshowet.

#### Effekt

Indstil overgangen fra et billede til det næste.

#### Vis info

Vis oplysningerne om billedfilen.

#### Fotorammebillede

Indstil billedet som fotorammebillede.

#### Billede

Juster billedindstillingerne.

## <span id="page-40-0"></span>13.4 Afspil din musik

#### Afspil musik

**1 -** Tryk på Hjem, vælg MMP fra listen Apps, og tryk på OK.

**2 -** Brug navigationstaster til at vælge Lyd.

**3 -** Vælg en af lydmulighederne, og tryk på OK for at afspille.

#### Under lydafspilning...

• Tryk på MENU for at vise indstillingerne.

#### Afspil, Pause

Tryk på OK for at afspille musikken eller sætte den på pause.

#### Gentag

Afspil musik gentagne gange eller én gang.

#### Shuffle til, Shuffle fra

Afspil lyd i rækkefølge eller tilfældig rækkefølge.

#### Vis info

Vis oplysningerne om musikfilen.

#### Indstillinger for sangtekst

Vælg indstillingerne, når sangteksterne er tilgængelige.

#### Billede fra

Luk skærmen, når du afspiller musikken, for at spare energi.

#### Lyd

<span id="page-40-1"></span>Juster lydindstillingerne.

## 13.5 Få vist din tekst

#### Vis tekst

**1 -** Tryk på Hjem, vælg MMP fra listen Apps, og tryk på OK.

**2 -** Brug navigationstaster til at vælge Tekst.

**3 -** Vælg en af tekstfilerne, og tryk på OK for at få vist en forhåndsvisning.

#### Under forhåndsvisningen...

• Forhåndsvisning af hver fil varer 3 sekunder. Tryk på OK for at sætte på pause, så forhåndsvisningen kan indlæses.

• Tryk på MENU for at vise indstillingerne.

#### Afspil, Pause

Tryk på OK for at afspille forhåndsvisningen af tekstfilen eller sætte den på pause.

#### Gentag

Få en forhåndsvisning af tekstfilerne gentagne gange eller én gang.

#### Shuffle til, Shuffle fra

Få en forhåndsvisning af tekstfilerne i rækkefølge eller tilfældig rækkefølge.

#### Skrifttype

Juster tekstens Størrelse, Type og Farve.

#### Vis info

Vis oplysningerne om tekstfilen.

## <span id="page-41-3"></span><span id="page-41-0"></span> $\overline{14}$ TV-guide

## <span id="page-41-1"></span> $\frac{1}{41}$ TV-guidedata

Med TV-guide kan du se en oversigt over aktuelle og planlagte TV-programmer for dine kanaler. Ikke alle kanaler tilbyder TV-guideoplysninger.

TV-guiden modtager oplysninger (data) fra TV-/radiostationer. TV'et kan indsamle TVguideoplysninger for de kanaler, der er installeret på TV'et. TV'et kan ikke indsamle TV-guideoplysninger for de kanaler, der ses fra en digital modtager eller dekoder.

## <span id="page-41-2"></span> $\frac{1}{4.2}$ Brug af TV-guiden

Tryk på tasten TV GUIDE på fjernbetjeningen for at åbne TV-guiden. TV-guiden viser kanalerne på den valgte tuner. Tryk på TV GUIDE igen for at lukke den

Du kan også trykke på MENU > Navigationstaster op > Kanaler > Programguide, mens du ser TV, for at åbne TV-guiden.

TV-guiden modtager oplysninger (data) fra TV-/radiostationer. I nogle regioner og for nogle kanaler er TV-guideoplysningerne muligvis ikke tilgængelige.

## <span id="page-42-0"></span>15 Smartphones og tablets

## <span id="page-42-1"></span>15.1 Google Cast

## Det skal du bruge

Hvis en app på din mobile enhed har Google Cast, kan du sende app'en til dette TV. Find ikonet for Google Cast på mobil-appen. Du kan bruge din mobile enhed til at styre, hvad der kommer på TV'et. Google Cast virker på Android og iOS.

Din mobile enhed skal være tilsluttet det samme Wi-Fi-hjemmenetværk som TV'et.

#### Apps med Google Cast

Der kommer nye Google Cast apps hver dag. Du kan allerede prøve det med YouTube, Chrome, Netflix, Photowall… eller Big Web Quiz til Chromecast. Se også [google.com/cast](http://www.google.com/cast)

Visse Google-Play produkter og -funktioner er ikke tilgængelige i alle lande.

Find flere oplysninger på [www.support.google.com/androidtv](http://www.support.google.com/androidtv)

## Send til dit TV

Sådan sender du en app til din TV-skærm...

**1 -** Åbn en app, der understøtter Google Cast, på din smartphone eller tablet.

- **2** Tryk på Google Cast-ikonet.
- **3** Vælg det TV, du ønsker at sende til.
- **4** Tryk på afspil på din smartphone eller tablet. Det valgte bør begynde afspilning på TV'et.

## <span id="page-43-1"></span><span id="page-43-0"></span> $\overline{16}$ Freeview Play

Du skal først oprette forbindelse fra TV'et til internettet for at kunne få glæde af Freeview Play\*.

Freeview Play giver mulighed for at:

• Se TV-programmer, du er gået glip af de sidste syv dage.

• Se direkte TV-programmer og TV on-demand, samlet på ét sted uden at gå ind i en app, og søge efter Freeview Play-programmer i TV-guiden.

• Se over 70 standardkanaler og op til 15 HD-kanaler.

• Nyd on-demand-tjenester som f.eks. BBC iPlayer, iTV-hub, All 4, Demand 5, BBC News og BBC Sport. • Bestemme selv. Der er ingen kontrakter og ingen månedlige udgifter.

Få flere oplysninger ved at gå til: https://www.freeview.co.uk

\* Freeview Play gælder kun for modeller i Storbritannien.

## <span id="page-44-0"></span> $\overline{17}$ Netflix

Hvis du har et Netflix-medlemsskab, kan du se Netflix på dette TV. Dit TV skal have forbindelse til internettet. I din region er Netflix muligvis kun tilgængelig med fremtidige softwareopdateringer.

Åbn Netflix ved at trykke på NETFLIX på fjernbetjeningen for at åbne Netflix-appen. Du kan åbne Netflix med det samme fra et TV på standby.

www.netflix.com

## <span id="page-45-4"></span><span id="page-45-0"></span> $\overline{18}$ Software

## <span id="page-45-1"></span> $\overline{18.1}$ Opdater software

#### Lokale opdateringer

Du skal bruge en computer med en hurtig internetforbindelse og et USB-flashdrev til upload af softwaren på TV'et. Brug et USB-flashdrev med mindst 2 GB ledig plads. Kontroller, at skrivebeskyttelsen er deaktiveret.

**1 -** Tryk på MENU > Indstillinger > Enhedspræferencer > Systemopdatering > Lokale opdateringer, og tryk på OK.

**2 -** Følg anvisningerne på skærmen.

#### Opdater fra internettet

Hvis TV'et har forbindelse til internettet, vil du muligvis modtage en meddelelse om at opdatere TVsoftwaren. Du skal bruge en højhastighedsinternetforbindelse (bredbånd). Hvis

du modtager denne meddelelse, anbefaler vi, at du udfører opdateringen.

**1 -** Tryk

på Hjem > Indstillinger > Enhedspræferencer > Systemopdatering > Internet, og tryk på OK. **2 -** Følg anvisningerne på skærmen.

## <span id="page-45-2"></span> $\overline{182}$ Softwareversion

Sådan ser du den nuværende TV-softwareversion...

**1 -** Vælg Hjem > Indstillinger > Enhedspræferencer > Om > Softwareversion.

**2 -** Versionen, frigivelsesnoterne og

oprettelsesdatoen vises. Netflix ESN-nummeret vises også, hvis det er tilgængeligt.

**3 -** Tryk om nødvendigt på Tilbage for at lukke menuen.

## <span id="page-45-3"></span>18.3 Åbne kildelicenser

Sådan får du vist open source-licenser…

**1 -** Vælg Hjem > Indstillinger > Kanal, eller vælg Hjem > Indstillinger > Enhedspræferencer > Google Assistent.

**2 -** Vælg Open Source-licenser, og tryk på OK.

**3 -** Tryk om nødvendigt på Tilbage for at lukke menuen.

## <span id="page-46-5"></span><span id="page-46-0"></span>19 Specifikationer

## <span id="page-46-1"></span> $\frac{1}{19.1}$ Miljø

## European Energy Label

European Energy Label informerer dig om dette produkts energieffektivitetsklasse. Jo mere grøn energieffektivitetsklassen for dette produkt er, desto mindre energi bruger det.

På mærkaten kan du finde energieffektivitetsklassen, det gennemsnitlige strømforbrug for dette produkt i brug og det gennemsnitlige energiforbrug pr. 1000 timer. Du kan også finde strømforbruget for dette produkt på Philips' websted for dit land på [www.philips.com/TVsupport](http://www.philips.com/TVsupport).

## EPREL-registreringsnummer

#### EPREL-registreringsnummer

39PHS6707: 950046

### Bortskaffelse

#### Bortskaffelse af udtjente produkter og batterier

<span id="page-46-2"></span>Dit produkt er udviklet og fremstillet i materialer og komponenter af høj kvalitet, som kan genbruges.

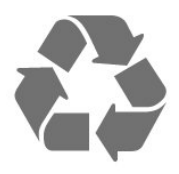

Når et produkt er forsynet med dette symbol med en overkrydset affaldsspand på hjul, betyder det, at produktet er omfattet af EU-direktiv 2012/19/EU.

<span id="page-46-3"></span>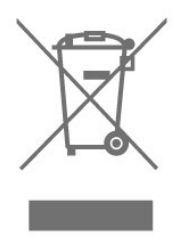

Forhør dig på den lokale genbrugsstation for elektriske og elektroniske produkter.

<span id="page-46-4"></span>Dine gamle produkter skal bortskaffes i overensstemmelse med den lokale lovgivning og ikke sammen med almindeligt husholdningsaffald. Korrekt bortskaffelse af udtjente produkter er med til at forhindre negativ påvirkning af miljø og mennesker.

Dit produkt indeholder batterier, som er omfattet af EU-direktivet 2006/66/EC, og som ikke må bortskaffes sammen med almindeligt husholdningsaffald.

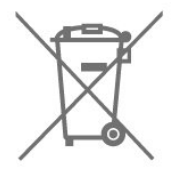

Undersøg lokale regulativer vedr. separat indsamling af batterier, eftersom korrekt bortskaffelse af batterier er med til at forhindre negativ påvirkning af miljø og mennesker.

## Overensstemmelseserklæring for UK

TP Vision Europe B.V. erklærer hermed, at dette TV er i overensstemmelse med de væsentlige krav og andre relevante bestemmelser i direktiverne Radio Equipment Regulations 2017 og Ecodesign for Energy-Related Products and Energy Information (Amendment) (EU Exit) Regulations 2019 og Restriction of the Use of Certain Hazardous Substances in Electrical and Electronic Equipment Regulations 2012.

## $\overline{192}$ Strøm

Produktspecifikationerne kan ændres uden varsel. Du kan finde flere oplysninger om produktet på [www.philips.com/TVsupport](http://www.philips.com/TVsupport)

#### Strøm

- Strømstik: AC 220-240 V +/-10 %
- Omgivende temperatur : 5°C til 35°C

• Strømbesparende funktioner : Sleep-timer, timer for slukning, billede fra, automatisk slukning, hvis der ikke er signal, automatisk dvale.

## 19<sub>3</sub> Operativsystem

Android-operativsystem: Android 10

## $\frac{1}{194}$ Modtagelse

- Antenneindgang: 75 ohm koaksial (IEC75)
- Tunerbånd: Hyperband, S-kanal, UHF, VHF
- DVB: DVB-T2, DVB-C (kabel) QAM
- Analog videoafspilning: SECAM, PAL
- Digital videoafspilning: MPEG2 SD/HD (ISO/IEC
- 13818-2), MPEG4 SD/HD (ISO/IEC 14496-10), HEVC
- Digital lydafspilning (ISO/IEC 13818-3)
- Satellit-antenneindgang: 75 ohm F-type
- Indgangsfrekvensområde : 950 til 2150 MHz
- Inputniveauområde : 25 til 65 dBm
- DVB-S/S2 QPSK, symbolhastighed 2 til 45 mio. symboler, SCPC og MCPC

• LNB: Unicable 1/2, DiSEqC 1.0, 1 til 4 LNB'er understøttes, valg af polaritet 13/18 V, båndvalg 22 kHz, tonespidstilstand, LNB-strømstyrke 300 mA maks.

## <span id="page-47-3"></span><span id="page-47-0"></span>19.5 Skærmtype

#### Diagonal skærmstørrelse

• 98 cm / 39 tommer

Skærmopløsning  $\cdot$  1366 x 768

#### <span id="page-47-1"></span>19.6

## <span id="page-47-4"></span>Skærmens indgangsopløsning

#### Understøttet opløsning kun for video

Opløsning - opdateringshastighed

- 480i 60 Hz
- $\cdot$  576i 50 Hz

#### Understøttet opløsning for computer-/video

Opløsning - opdateringshastighed

- $\cdot$  640 x 480 60Hz
- $\cdot$  576p 50Hz
- <span id="page-47-2"></span> $\cdot$  720p - 50 Hz, 60 Hz

## $\overline{197}$ Tilslutningsmuligheder

#### TV'ets sider

- Fælles interface-stik: CI+/CAM
- USB 2: USB 2.0
- Antenne (75 ohm)
- Satellittuner
- I bunden af TV'et
- HDMI 3
- HDMI 2
- HDMI 1-indgang: ARC
- USB 1: USB 2.0
- Digital lydudgang: Optisk
- Hovedtelefoner: 3,5 mm stereo-mini-jackstik
- LAN-netværk: RJ45

### 19.8 Lyd

Udgangseffekt (RMS): 12W

- Dolby MS12 V2.5
- Dolby Atmos
- $\cdot$  DTS HD (M6)
- Surround-virtualisering + Højdevirtualisering
- Dolby-basforbedring
- Dolby®-dialogforbedring
- Dolby-lydstyrke (AVL/nattilstand)
- AI-lyd

## 19.9 Multimedie

#### Tilslutninger

- USB 2.0
- Ethernet LAN RJ-45
- Wi-Fi 802.11n Dual Band (indbygget)
- BT 5.0

#### Understøttede USB-filsystemer

• FAT 16, FAT 32, NTFS

#### Afspilningsformater

• Beholdere: PS, TS, M2TS, TTS, AVCHD, MP4, M4V,

MKV, ASF, AVI, 3GP, Quicktime

• Videocodec: AVI, MKV, HEVC, H264/MPEG-4 AVC, MPEG-1, MPEG-2, MPEG-4, VP9, HEVC (H.265), AV1

- Lydcodec: MP3, WAV, AAC, WMA (v2 op til v9.2),
- WMA-PRO (v9 og v10)
- Undertekster:
- Formater: SRT, SMI, SSA, SUB, ASS, TXT

– Tegnkodninger: UTF-8 (Unicode), UTF-16, forenklet kinesisk, Centraleuropa, kyrillisk, Vesteuropa, græsk, tyrkisk, hebraisk, koreansk

• Maksimal understøttet datahastighed:

– MPEG-4 AVC (H.264) understøttes op til High Profile @ L5.1. 30Mbps

– H.265 (HEVC) understøttes op til Main/Main

10-profil op til niveau 5,1 40Mbps

• Billedcodecs: JPEG, GIF, PNG, BMP, HEIF

## <span id="page-49-3"></span><span id="page-49-0"></span> $\overline{20}$ Hjælp og support

#### <span id="page-49-1"></span> $\overline{201}$

## Registrer dit TV

Registrer dit TV, og få glæde af flere fordele, herunder fuld support (herunder downloads), adgang til særlige oplysninger om nye produkter, særtilbud og -rabatter, mulighed for at vinde præmier og deltage i særlige undersøgelser om nye udgaver.

Gå til [www.philips.com/TVsupport](http://www.philips.com/TVsupport)

## <span id="page-49-2"></span> $\overline{202}$ Fejlfinding

## Tænd og fjernbetjening

#### TV'et tænder ikke

• Tag strømkablet ud af stikkontakten. Vent et minut, og sæt det derefter i igen.

• Sørg for, at strømledningen sidder ordentligt i stikket. Knirkende lyd ved tænd og sluk

Når du tænder, slukker eller sætter TV'et på standby, kan du høre en knirkende lyd fra TV-kabinettet. Den knirkende lyd forårsages af normal udvidelse og sammentrækning af TV'et, når det køler af og varmer op. Dette påvirker ikke ydeevnen.

#### TV'et reagerer ikke, når jeg anvender

fjernbetjeningen.

TV'et bruger noget tid på at starte op. I det tidsrum reagerer TV'et ikke på fjernbetjeningen eller TVbetjeningsknapperne. Dette er normalt. Hvis TV'et fortsætter med ikke at reagere på fjernbetjeningen, kan du kontrollere, om fjernbetjeningen virker ved hjælp af et mobiltelefonkamera. Sæt telefonen i kameratilstand og lad fjernbetjeningen pege mod kameraobjektivet. Hvis du trykker på en vilkårlig tast på fjernbetjeningen, og du ser den infrarøde LED flimre gennem kameraet, så virker fjernbetjeningen. TV'et skal kontrolleres. Hvis du ikke ser en flimren, kan fjernbetjeningen være i stykker, eller dens batterier er løbet tør for strøm. Denne metode at kontrollere fjernbetjeningen på er ikke mulig med fjernbetjeninger, der er parret trådløst med TV'et.

#### TV'et vender tilbage til standby, efter det har vist Philips-opstartsskærmbilledet

Når TV'et er på standby, vises et Philipsopstartsskærmbillede, og TV'et vender tilbage til standbytilstand. Dette er normalt. Når TV'et har været frakoblet strømmen og tilsluttes til strømforsyningen

igen, vises opstartsskærmbilledet, næste gang TV'et startes op. Tryk på tænd/sluk-knappen på fjernbetjeningen eller på TV'et for at tænde TV'et fra standby.

#### Standby-lyset bliver ved med at blinke

Tag strømkablet ud af stikkontakten. Vent i 5 minutter, før du tilslutter strømkablet igen. Hvis TV'et bliver ved med at blinke, kontaktes Philips TV Consumer Care.

### Kanaler

#### Der blev ikke fundet nogen digitale kanaler under installationen

Se de tekniske specifikationer for at sikre dig, at TV'et understøtter digitale kanaler i dit land. Sørg for, at alle kabler er tilsluttet korrekt, samt at der er valgt det rigtige netværk.

#### Allerede installerede kanaler fremgår ikke af kanallisten

Sørg for, at den rigtige kanalliste er valgt.

## PIN-kode

PIN-koden kan indstilles til at låse kanalerne eller beskytte mod uautoriseret betjening, f.eks. geninstallation af TV'et og nulstilling af PIN-koden. Hvis du har glemt din PIN-kode, kan du tilsidesætte den nuværende kode ved at bruge koden 8888 og indtaste en ny kode.

## Billede

#### Intet billede/forvrænget billede

- Sørg for, at antennen er tilsluttet korrekt til TV'et.
- Sørg for, at den korrekte enhed er valgt som visningskilde.

• Sørg for, at den eksterne enhed eller kilde er korrekt tilsluttet.

#### Lyd, men intet billede

• Skift til andre videokilder, og skift derefter tilbage til den aktuelle kilde, og udfør derefter billedtypegendannelse i Billedindstillinger, eller udfør

fabriksnulstilling under Generelle indstillinger.

#### Dårlig antennemodtagelse

• Sørg for, at antennen er tilsluttet korrekt til TV'et.

• Højttalere, ikke-jordede lydenheder, neonlys, høje bygninger og andre store genstande kan have indvirkning på modtagekvaliteten. Prøv om muligt at forbedre modtagekvaliteten ved at ændre

antenneretningen eller flytte enheder væk fra TV'et. • Hvis modtagelsen kun er dårlig for en enkelt kanal,

kan du forsøge at finindstille den pågældende kanal.

#### <span id="page-50-0"></span>Dårligt billede fra en enhed

• Sørg for, at enheden er korrekt tilsluttet. Sørg for, at enhedens videoudgangsindstilling er sat til den højest mulige opløsning hvis relevant.

• Gendan billedtypen, eller skift til andre billedtyper.

Billedindstillinger ændrer sig efter et stykke tid

Sørg for, at Forhandlertilstand er indstillet til Fra . Du kan ændre og gemme indstillinger i denne tilstand.

#### Der kommer et marketingbanner frem

Sørg for, at Forhandlertilstand er indstillet til Fra . Tryk på Hjem > Indstillinger > Enhedspræferencer > Forhandlertilstand, og tryk på **OK** 

Billedet passer ikke til skærmen

• Skift til et andet billedformat.

• Skift Visningstilstand til Automatisk.

#### Billedpositionen er ikke korrekt

• Billedsignaler fra nogle enheder passer ikke helt korrekt til skærmen. Kontroller den tilsluttede enheds signaludgang.

• Skift Visningstilstand til Automatisk.

#### Computerbilledet er ikke stabilt

• Sørg for, at pc'en kører med den understøttede opløsning og opdateringshastighed.

• Kontroller, at HDMI-videokilden ikke understøtter HDR-indhold.

### Lyd

#### Ingen lyd eller dårlig lydkvalitet

Hvis der ikke registreres noget lydsignal, deaktiverer TV'et automatisk lydgengivelsen – dette indikerer ikke nogen funktionsfejl.

• Kontroller, at lydindstillingerne er indstillet korrekt.

• Sørg for, at alle kabler er korrekt tilsluttet.

• Sørg for, at lyden ikke er slået fra eller indstillet til nul.

• Sørg for, at TV-lydudgangen er sluttet til lydindgangen på Home Theatre System. Der bør komme lyd fra HTS-højttalerne.

• Nogle enheder kræver muligvis, at du aktiverer HDMIlydudgangen manuelt. Hvis HDMI-lyden allerede er aktiveret, men du stadig ikke kan høre lyden, så prøv at ændre enhedens digitale lydformat til PCM (Pulse Code Modulation). Se anvisningerne i din enheds medfølgende dokumentation.

## HDMI og USB

#### HDMI

• Vær opmærksom på, at understøttelse af HDCP (High-bandwidth Digital Content Protection) kan forsinke TV'ets gengivelse af indhold fra en HDMIenhed.

• Hvis TV'et ikke genkender HDMI-enheden, og der ikke vises noget billede, skal du skifte kilde fra en enhed til en anden og tilbage igen.

• Hvis billedet og lyden fra en enhed, der er tilsluttet til HDMI, er forvrænget, skal du tilslutte enheden til en anden HDMI-port på TV'et og genstarte kildeenheden.

• Hvis der forekommer periodiske lydforstyrrelser, skal du sørge for, at udgangsindstillingerne fra HDMIenheden er korrekte.

• Hvis du benytter en HDMI-til-DVI-adapter eller et HDMI-til-DVI-kabel, skal du sørge for, at der er tilsluttet et ekstra lydkabel til AUDIO IN (kun minijackstik), hvis dette er tilgængeligt.

#### HDMI EasyLink virker ikke

• Sørg for, at dine HDMI-enheder er HDMI-CECkompatible. EasyLink-funktioner virker kun på enheder, der er HDMI-CEC-kompatible.

#### Der vises intet lydstyrkeikon

• Når en HDMI-CEC-lydenhed er tilsluttet og du bruger TV'ets fjernbetjening til at justere lydstyrken fra enheden, er dette normalt.

#### Fotos, videoer og musik fra en USB-enhed vises ikke

• Sørg for, at USB-lagringsenheden er indstillet til kompatibel med masselagringsenhed som beskrevet i dokumentationen til lagringsenheden.

• Sørg for, at USB-lagringsenheden er kompatibel med TV'et.

• Sørg for, at lyd- og billedfilformater understøttes af TV'et.

#### Hakkende afspilning af USB-filer

• USB-enhedens overførselsydeevne begrænser muligvis overførselshastigheden til TV'et, hvilket fører til dårlig afspilning.

### Netværk

#### Wi-Fi-netværk blev ikke fundet eller er forvrænget.

• Mikrobølgeovne, DECT-telefoner eller andre Wi-Fi 802.11b/g/n-enheder kan forstyrre et trådløst netværk.

• Kontroller, at firewalls i dit netværk tillader adgang for den trådløse TV-forbindelse.

• Hvis det trådløse netværk i dit hjem ikke fungerer korrekt, kan du prøve med en kablet netværksinstallation.

#### Internettet fungerer ikke

• Hvis forbindelsen til routeren er i orden, skal du

<span id="page-51-2"></span>kontrollere routerens forbindelse til internettet.

#### PC'en og internetforbindelsen er langsom

• Se brugervejledningen til den trådløse router for at få oplysninger om indendørs rækkevidde, overførselshastighed og andre faktorer, der påvirker

signalkvaliteten.

• Brug en internetforbindelse med høj hastighed (bredbånd) til din router.

#### <span id="page-51-1"></span>DHCP

• Hvis forbindelsen mislykkes, kan du kontrollere routerens DHCP-indstilling (Dynamic Host Configuration). DHCP skal være sat på Til.

### Bluetooth

#### Kan ikke parre

• Sørg for, at enheden er i parringstilstand. Læs brugervejledningen til enheden.

• Placer den trådløse højttaler så tæt på TV'et som muligt.

• Forsøg på at parre flere enheder med TV'et på samme tid kan muligvis ikke lade sig gøre.

#### Bluetooth-forbindelsen blev afbrudt

• Placer altid den trådløse højttaler inden for en afstand på 5 meter fra TV'et.

#### Bluetooth lyd- og videosynkronisering

• Før du køber en trådløs Bluetooth-højttaler, skal du orientere dig om kvaliteten af dens lyd- og videosynkronisering, hvilket kaldes "lip sync". Ikke alle Bluetooth-enheder udfører dette korrekt. Spørg din forhandler til råds.

#### Forkert sprog i menuerne

Skift sproget tilbage til dit eget sprog

**1 -** Tryk på Hjem for at gå til startskærmen.

**2 -** Tryk på MENU.

**3 -** Tryk på navigationstast ned 4 gange, og tryk på OK.

**3 -** Tryk på navigationstast ned 4 gange, og tryk på OK.

**5 -** Vælg et sprog, og tryk på OK.

**6 -** Tryk på Tilbage eller EXIT gentagne gange for at lukke menuen.

## <span id="page-51-0"></span>20.3 Onlinehjælp

Du kan finde løsninger på problemer, der vedrører dit Philips TV, ved at åbne vores onlinesupport. Du kan vælge sprog og indtaste produktets modelnummer.

Gå til [www.philips.com/TVsupport](http://www.philips.com/TVsupport)

På supportwebstedet kan du finde dit lands kontakttelefonnummer samt svar på ofte stillede spørgsmål. I nogle lande kan du chatte med en af vores medarbejdere og stille spørgsmål direkte eller via e-mail.

Du kan downloade ny TV-software eller brugervejledningen til at læse på computeren.

## 20.4 Support og reparation

Du kan få support eller få foretaget reparation ved at ringe til Kundeservice i dit land. Vores serviceteknikere sørger for en reparation, hvis det er nødvendigt.

Find telefonnummeret i den trykte dokumentation, der fulgte med TV'et. Eller se vores websted [www.philips.com/TVsupport](http://www.philips.com/TVsupport), og vælg dit land, hvis det er nødvendigt.

#### TV'ets modelnummer og serienummer

Du bliver muligvis bedt om at oplyse TV'ets modelnummer og serienummer. Find disse numre på pakkesedlen eller på typeetiketten på bagsiden eller i bunden af TV'et.

#### Advarsel

Prøv ikke at reparere TV'et selv. Dette kan medføre alvorlig personskade, uoprettelige skader på TV'et eller gøre garantien ugyldig.

## <span id="page-52-2"></span><span id="page-52-0"></span> $\overline{21}$ Sikkerhed og pleje

## <span id="page-52-1"></span> $\frac{1}{211}$ Sikkerhed

## Vigtigt!

Sørg for at læse og forstå alle sikkerhedsinstruktioner, før du bruger TV'et. Hvis der opstår skader, fordi instruktionerne ikke følges, bortfalder garantien.

## Risiko for elektrisk stød eller brand

• Udsæt ikke TV'et for regn eller vand. Placer aldrig væskeholdige beholdere, såsom vaser, i nærheden af TV'et.

Hvis der spildes væsker på eller ned i TV'et, skal det straks tages ud af stikkontakten.

Kontakt Philips' kundeservice for at få TV'et undersøgt før brug.

• Udsæt ikke TV'et, fjernbetjeningen eller batterierne for ekstrem varme. Anbring dem aldrig i nærheden af brændende stearinlys, åben ild eller andre varmekilder, herunder direkte sollys.

• Indsæt aldrig genstande i ventilationsristene eller andre åbninger på TV'et.

• Stil ikke tunge genstande oven på netledningen.

• Undgå belastning af strømstik. Løse strømstik kan forårsage lysbuer eller brand. Sørg for ikke at belaste netledningen, når du drejer TV-skærmen.

• Du kan tage strømmen fra TV'et ved at frakoble TV'ets strømstik. Ved frakobling af strømmen må du kun trække i strømstikket, ikke i ledningen. Sørg for, at du til enhver tid har nem adgang til strømstik, strømkabel og stikkontakt.

## Risiko for personskade eller beskadigelse af TV'et

• Der skal to personer til at løfte og bære et TV, som vejer over 25 kilo.

• Hvis du monterer TV'et på en fod, må du kun anvende den, der fulgte med TV'et. Fastgør foden sikkert på TV'et.

Anbring TV'et på en flad, plan overflade, der kan bære den vægten af TV'et med fod.

• Hvis du vil vægmontere TV'et, skal du sikre dig, at vægmonteringen er i stand til at bære TV'et. TP Vision er ikke ansvarlig for ukorrekte vægmonteringer, der medfører ulykker, kvæstelse eller skader.

• Dele af dette produkt er fremstillet af glas. Vær forsigtig for at undgå personskade og beskadigelse af produktet.

#### Risiko for beskadigelse af TV'et!

Før du slutter TV'et til strømmen, skal du sikre dig, at spændingen svarer til den værdi, der er trykt bagpå TV'et. Tilslut aldrig TV'et til stikkontakten, hvis spændingen er forskellig fra denne værdi.

### Faremomenter i forbindelse med stabilitet

Et TV-apparat kan falde ned og forårsage alvorlig personskade eller dødsfald. Mange skader, især for børn, kan undgås ved at tage enkle forholdsregler som f.eks.

• Sørg ALTID for, at TV'et ikke hænger ud over kanten af det understøttende møbel.

• ALTID at bruge kabinetter, stativer eller monteringsmetoder, som anbefales af producenten af TV-apparatet.

• ALTID at bruge møbler, der kan understøtte TVapparatet på en sikker måde.

• ALTID at lære børn om farerne ved at klatre op på møbler for at nå TV-apparatet eller dets betjeningsknapper.

• ALTID at føre ledninger og kabler, der er sluttet til dit TV, så der ikke er risiko for at snuble over dem, trække eller gribe fat i dem.

• ALDRIG at placere et TV-apparat et ustabilt sted.

• ALDRIG at placere TV-apparatet på høje møbler (f.eks. skabe eller bogreoler) uden at forankre både møblet og TV-apparatet, så det udgør en passende støtte.

• ALDRIG at placere TV-apparatet på et stykke klæde eller andre materialer, der kan være placeret mellem TV-apparatet og det understøttende møbel.

• ALDRIG at placere genstande, der kan friste børn til at klatre op, f.eks. legetøj og fjernbetjeninger, oven på TV-apparatet eller på møbler, hvor TV'et er placeret.

Hvis det nuværende TV-apparat skal gemmes og flyttes, skal ovenstående også tages i betragtning.

## Risici ved batterier

• Slug ikke batteriet. Fare for kemisk ætsning.

• Fjernbetjeningen kan indeholde et knapcellebatteri. Hvis knapcellebatteriet sluges, kan det forårsage alvorlige indre ætsninger på blot 2 timer og medføre dødsfald.

• Opbevar nye og brugte batterier uden for børns rækkevidde.

• Hvis batterirummet ikke lukker sikkert til, bør man ikke bruge produktet, og det bør opbevares uden for børns rækkevidde.

• Hvis du har mistanke om, at batterier er blevet slugt eller kommet ind i kroppen på anden vis, skal du straks kontakte lægen.

<span id="page-53-1"></span>• Risiko for brand eller eksplosion, hvis batteriet udskiftes med en forkert type.

• Udskiftning af et batteri med en forkert type, der kan overvinde en beskyttelsesforanstaltning (f.eks. i forbindelse med visse typer litiumbatterier).

• Bortskaffelse af et batteri i ild eller en varm ovn eller mekanisk knusning eller skæring af et batteri, der kan resultere i en eksplosion.

• Efterlade et batteri i omgivelser med ekstremt høj temperatur, som kan resultere i en eksplosion eller lækage af brandfarlig væske eller gas.

• Et batteri, der udsættes for ekstremt lavt lufttryk, som kan resultere i en eksplosion eller lækage af brandfarlig væske eller gas.

### Risiko for overophedning

Installer ikke TV'et på et trangt sted. Sørg altid for, at der er mindst 10 cm rundt om TV'et til ventilation. Sørg for, at gardiner eller andre genstande ikke dækker ventilationsristene på TV'et.

### Tordenvejr

Afbryd strømmen til TV'et og antennen før tordenvejr.

Rør aldrig ved nogen dele af TV'et, strømkablet eller antennekablet under tordenvejr.

### Risiko for høreskade

Undgå at bruge øretelefoner eller hovedtelefoner ved høj lydstyrke eller i længere perioder.

#### Lave temperaturer

Hvis TV'et transporteres ved temperaturer under 5 °C, skal du pakke TV'et ud og vente, indtil TV'et når stuetemperatur, før du slutter det til stikkontakten.

### Fugtighed

I sjældne tilfælde, afhængigt af temperatur og luftfugtighed, kan der forekomme en smule kondensering på den indvendige side af TV-glasset (på nogle modeller). Du kan undgå dette ved ikke at udsætte TV'et for direkte sollys, varme eller ekstrem luftfugtighed. Hvis der opstår kondensering, forsvinder den af sig selv, når TV'et har været tændt i et par timer.

<span id="page-53-0"></span>Kondensfugten skader ikke TV'et eller forårsager fejlfunktion.

## $\frac{1}{212}$ Vedligeholdelse af skærmen

• Du må aldrig røre ved, skubbe til, gnide på eller slå til skærmen med nogen genstand.

• Tag stikket ud af TV'et, før du rengør skærmen.

• Rengør TV'et og rammen med en blød, fugtig klud, og tør forsigtigt. Undgå at berøre Ambilight\*-LED'erne på bagsiden af TV'et. Brug aldrig stoffer som sprit, kemikalier eller rengøringsmidler på TV'et.

• For at undgå deformationer og falmede farver skal du tørre vanddråber af så hurtigt som muligt.

• Undgå så vidt muligt statiske billeder. Statiske billeder er billeder, der vises på skærmen i lang tid ad gangen. Statiske billeder omfatter skærmmenuer, sorte bjælker, tidsvisninger m.v. Hvis du er nødt til at benytte statiske billeder, kan du reducere skærmens kontrast og lysstyrke for at forebygge skader på skærmen.

\* Ambilight-LED gælder kun for modeller, der understøtter Ambilight-funktionen.

## <span id="page-54-0"></span> $\overline{22}$ Vilkår for anvendelse

2022 © TP Vision Europe B.V. Alle rettigheder forbeholdes.

Dette produkt er sendt på markedet af TP Vision Europe B.V. eller et af dets associerede selskaber, i det følgende benævnt TP Vision, som er producenten af produktet. TP Vision er garantigiver i forhold til TV'et, som er pakket sammen med denne brochure. Philips og skjoldlogoet fra Philips er registrerede varemærker tilhørende Koninklijke Philips N.V.

Specifikationerne kan ændres uden varsel. Varemærkerne tilhører Koninklijke Philips N.V eller de respektive ejere. TP Vision forbeholder sig retten til at ændre produkter til enhver tid uden at være forpligtet til at justere tidligere tilbehør herefter.

Det skriftlige materiale, der fulgte med TV'et, og den manual, der findes i TV'ets hukommelse, eller som kan downloades fra

Philips-webstedet [www.philips.com/TVsupport](http://www.philips.com/tvsupport), anses for at være passende til den påtænkte brug af systemet.

Materialet i denne brugervejledning anses for at være passende til den påtænkte brug af systemet. Hvis produktet, eller dets enkeltmoduler eller procedurer, anvendes til andre formål end de heri angivne, skal der opnås godkendelse af deres gyldighed og egnethed. TP Vision garanterer, at selve materialet ikke er i strid med US-patenter. Ingen yderligere garanti er udtrykt eller underforstået. TP Vision kan hverken drages til ansvar for fejl i indholdet af dette dokument eller for problemer opstået på baggrund af indholdet i dette dokument. Fejl, der rapporteres til Philips, vil snarest muligt blive tilpasset og offentliggjort på Philips-supportwebstedet.

Garantibetingelser – Risiko for personskade, beskadigelse af TV eller ugyldiggørelse af garantien! Forsøg ikke selv at reparere TV'et. Brug kun TV'et og dets tilbehør som tilsigtet af producenten. Advarselsskiltet på bagsiden af TV'et angiver risiko for elektrisk stød. Fjern aldrig TV-inddækningen. Kontakt altid Philips TV-kundeservice i forbindelse med service eller reparationer. Find telefonnummeret i den trykte dokumentation, der fulgte med TV'et. Eller gå til vores websted [www.philips.com/TVsupport,](http://www.philips.com/tvsupport) og vælg dit land, hvis det er nødvendigt. Enhver aktivitet, der udtrykkeligt er forbudt i denne betjeningsvejledning, eller tilpasninger og monteringsvejledninger, der ikke anbefales eller er godkendt i henhold til denne brugervejledning, gør garantien ugyldig.

Pixelegenskaber

Dette TV-produkt har et højt antal farvepixler. Selv om det har en pixeleffektivitet på 99,999 % eller mere, kan der forekomme sorte prikker eller klare lyspunkter (røde, grønne eller blå) på skærmen. Dette er en konstruktionsmæssig egenskab ved skærmen (ligger inden for normale industristandarder) og er ikke en fejl.

#### CE-overensstemmelse

TP Vision Europe B.V. erklærer hermed, at dette fjernsyn er i overensstemmelse med de væsentlige krav og andre relevante bestemmelser i direktiv 2014/53/EU (RED), 2009/125/EC (Eco Design) og 2011/65/EC (RoHS).

#### I overensstemmelse med EMF

TP Vision producerer og sælger mange forbrugerrelaterede produkter, som for ethvert andet elektronisk apparat generelt er i stand til at udsende og modtage elektromagnetiske signaler. Et af TP Visions overordnede forretningsprincipper er at tage alle nødvendige sundheds- og sikkerhedsforanstaltninger i forbindelse med vores produkter, så de på produktionstidspunktet overholder alle gældende lovkrav og ligger langt inden for de til enhver tid gældende standarder for elektromagnetiske felter (EMF).

TP Vision har forpligtet sig til at udvikle, producere og sende produkter på markedet, der ikke har sundhedsskadelige virkninger. TP Vision bekræfter, at dets produkter, så længe de håndteres korrekt i overensstemmelse med deres tiltænkte formål, kan anvendes sikkert i henhold til den videnskabelige dokumentation, der foreligger i dag. TP Vision spiller en aktiv rolle i udviklingen af internationale EMF- og sikkerhedsstandarder, der gør TP Vision i stand til at forudse yderligere udvikling inden for standardisering, som kan integreres i deres produkter på et tidligt stadie.

## <span id="page-55-0"></span> $\overline{23}$ Ophavsrettigheder

## <span id="page-55-1"></span> $\overline{231}$ HDMI

#### <span id="page-55-4"></span>HDMI

Begreberne HDMI, HDMI High-Definition Multimedia Interface og HDMI-logoet er varemærker eller registrerede varemærker tilhørende HDMI Licensing Administrator, Inc.

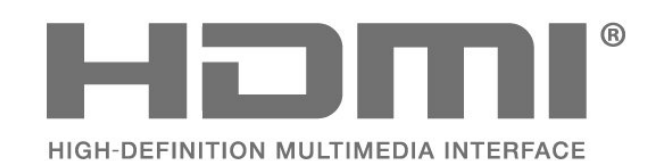

## <span id="page-55-2"></span> $23.2$ Dolby ATMOS

#### <span id="page-55-5"></span>Dolby ATMOS

Dolby, Dolby ATMOS og dobbelt-D-symbolet er registrerede varemærker tilhørende Dolby Laboratories Licensing Corporation. Produceret under licens fra Dolby Laboratories. Fortroligt ikke publiceret materiale. Copyright © 2012-2021 Dolby Laboratories. Alle rettigheder forbeholdes.

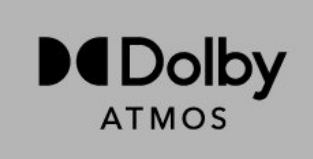

## <span id="page-55-3"></span>23.3 DTS-HD

#### DTS-HD

Med hensyn til DTS-patenter henvises til http://patents.dts.com. Produceret på licens for DTS Licensing Limited. DTS, symbolet, DTS og symbolet sammen, DTS-HD og DTS-HD-logoet er registrerede varemærker eller varemærker tilhørende DTS, Inc. i USA og/eller andre lande. © DTS, Inc. ALLE RETTIGHEDER FORBEHOLDES.

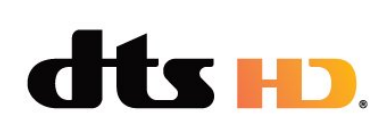

## 23.4 Wi-Fi Alliance

#### Trådløst netværk

Wi-Fi CERTIFIED™-logoet er et registreret varemærke tilhørende Wi-Fi Alliance®.

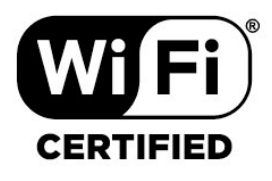

## 23.5 Kensington

#### (Hvis relevant)

Kensington og Micro Saver er registrerede USvaremærker tilhørende ACCO World Corporation med udstedte registreringer og ansøgninger om registrering i andre dele af verden.

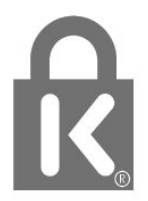

## $736$ Andre varemærker

Alle andre registrerede og uregistrerede varemærker tilhører de respektive ejere.

## <span id="page-56-0"></span> $\overline{24}$ Ansvarsfraskrivelse vedrørende tjenester og/eller software fra tredjeparter

Tjenester og/eller software fra tredjeparter kan ændres, ophæves eller opsiges uden varsel. TP Vision kan ikke tilskrives noget ansvar i sådanne tilfælde.

## <span id="page-57-0"></span>**Indeks**

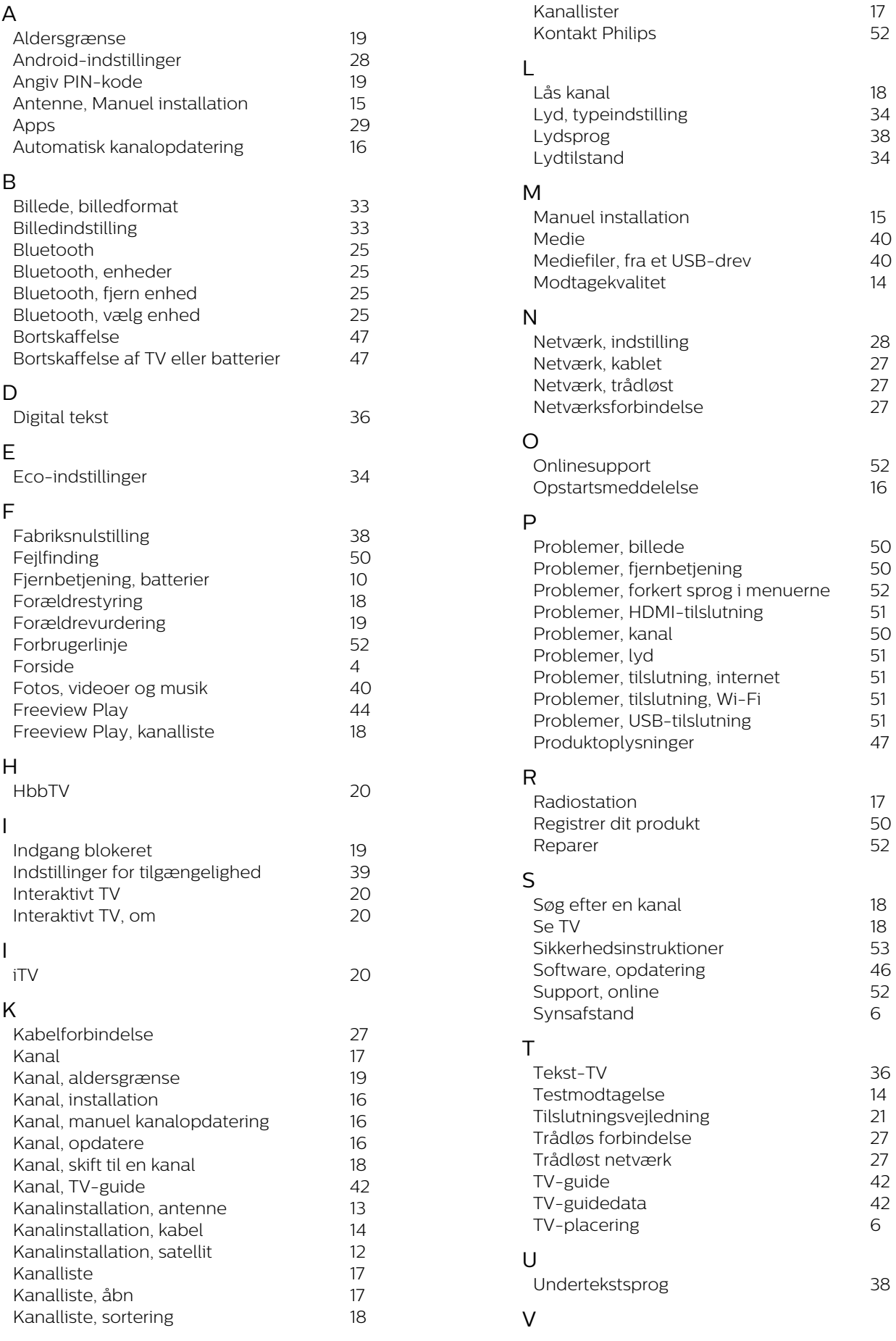

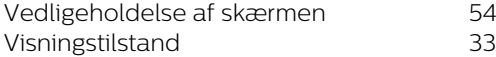

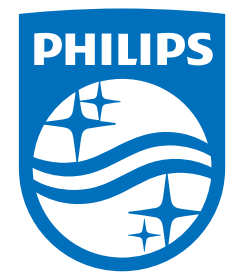

All registered and unregistered trademarks are property of their respective owners.<br>Specifications are subject to change without notice.<br>Philips and the Philips' shield emblem are trademarks of Koninklijke Philips N.V. and This product has been manufactured by and is sold under the responsibility of TP Vision Europe B.V., and TP Vision Europe B.V. is the warrantor in relation to this product. 2022©TP Vision Europe B.V. All rights reserved.

www.philips.com/welcome